IBM Security QRadar SIEM Version 7.1.0 MR1

*Installation Guide*

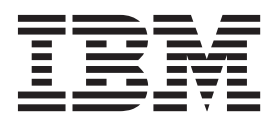

**Note:** Before using this information and the product that it supports, read the information in ["Notices and](#page-84-0)  [Trademarks"](#page-84-0) on [page 81](#page-84-0).

© Copyright IBM Corp. 2012, 2013 All Rights Reserved US Government Restricted Rights - Use, duplication or disclosure restricted by GSA ADP Schedule Contract with IBM Corp.

# **CONTENTS**

### **[ABOUT THIS GUIDE](#page-4-0)**

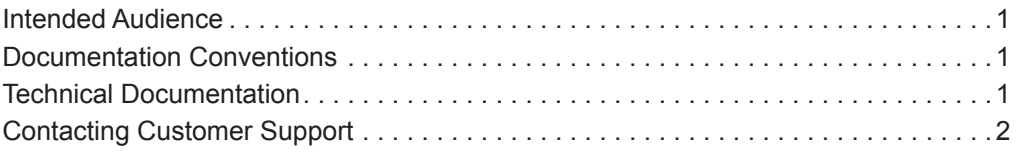

# **[1](#page-6-0) [PREPARING FOR YOUR INSTALLATION](#page-6-1)**

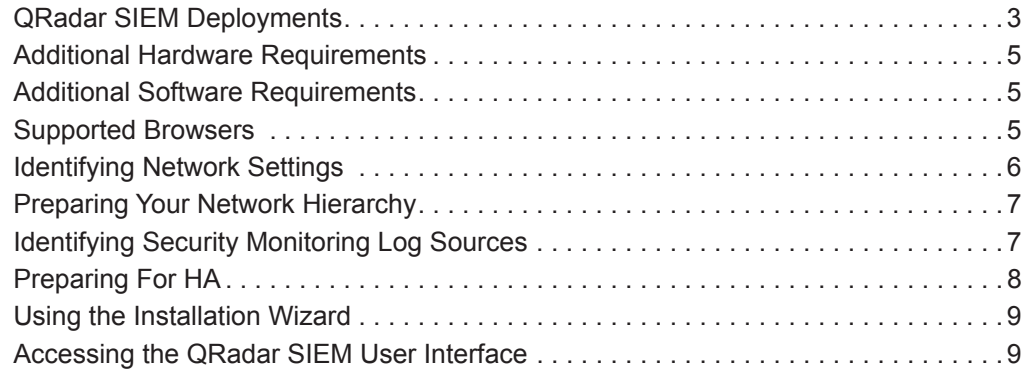

# **[2](#page-14-0) [INSTALLING QRADAR SIEM APPLIANCES](#page-14-1)**

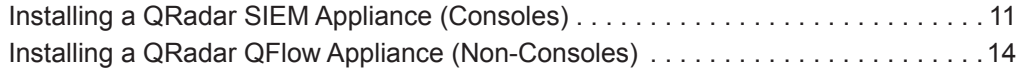

## **[3](#page-20-0) [INSTALLING QRADAR SIEM SOFTWARE ON YOUR OWN HARDWARE](#page-20-1)**

[Before You Begin . . . . . . . . . . . . . . . . . . . . . . . . . . . . . . . . . . . . . . . . . . . . . . . . . . . .17](#page-20-2) [Installing QRadar SIEM Console Software On Your Own Hardware . . . . . . . . . . . . .18](#page-21-0) [Installing QRadar SIEM Non-Console Software On Your Own Hardware . . . . . . . . .21](#page-24-0) [Installing and Configuring the Red Hat Enterprise Linux Operating System . . . . . . .23](#page-26-0)

## **[4](#page-30-0) [INSTALLING AND RECOVERING HIGH AVAILABILITY \(HA\) QRADAR](#page-30-1)  SIEM APPLIANCES**

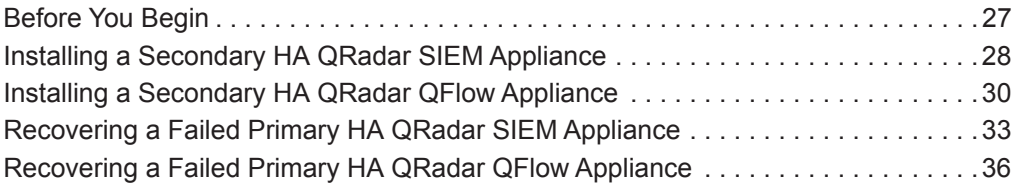

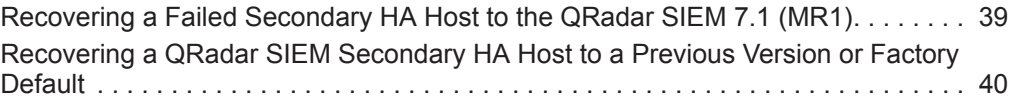

### **[5](#page-44-0) [INSTALLING AND RECOVERING HIGH AVAILABILITY \(HA\) SOFTWARE](#page-44-1)**

[Before You Begin . . . . . . . . . . . . . . . . . . . . . . . . . . . . . . . . . . . . . . . . . . . . . . . . . . . 41](#page-44-2) [Installing QRadar SIEM Console Software On Your Secondary HA System . . . . . . 42](#page-45-0) [Installing QRadar SIEM Non-Console Software On Your Secondary HA System . . 45](#page-48-0) [Recovering QRadar SIEM Console Software on Your Failed Primary HA Host. . . . 47](#page-50-0) [Recovering QRadar SIEM Non-Console Software on Your Failed Primary HA Host 50](#page-53-0) [Recovering a Failed Secondary HA Host to the QRadar SIEM 7.1 \(MR1\). . . . . . . . 53](#page-56-0) Recovering a QRadar SIEM Secondary HA Host to a Previous Version or Factory [Default . . . . . . . . . . . . . . . . . . . . . . . . . . . . . . . . . . . . . . . . . . . . . . . . . . . . . . . . . . . 54](#page-57-0)

### **[6](#page-60-0) [RE-INSTALLING QRADAR SIEM FROM THE RECOVERY PARTITION](#page-60-1)**

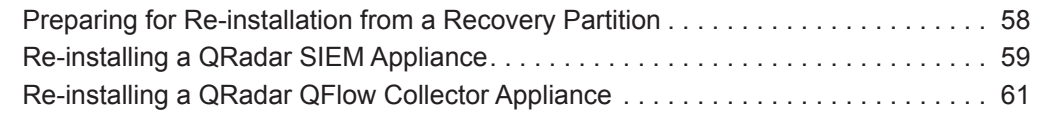

## **[7](#page-66-0) [INSTALLING A VIRTUAL APPLIANCE](#page-66-1)**

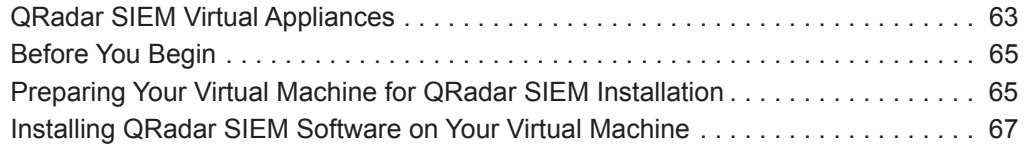

### **[8](#page-74-0) [CHANGING NETWORK SETTINGS](#page-74-1)**

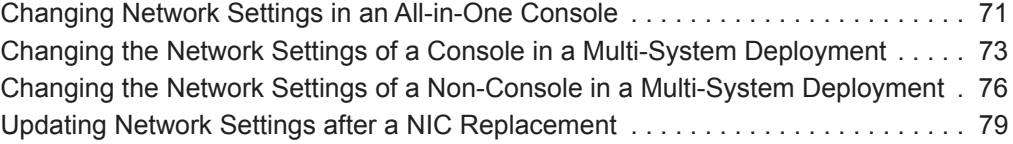

### **[A](#page-84-1) [NOTICES AND TRADEMARKS](#page-84-2)**

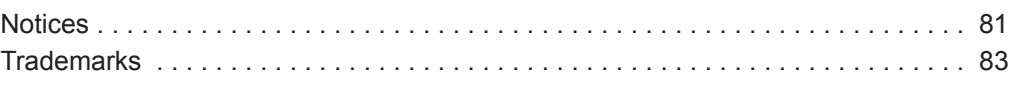

### **[INDEX](#page-88-0)**

# <span id="page-4-0"></span>**ABOUT THIS GUIDE**

<span id="page-4-3"></span><span id="page-4-2"></span><span id="page-4-1"></span>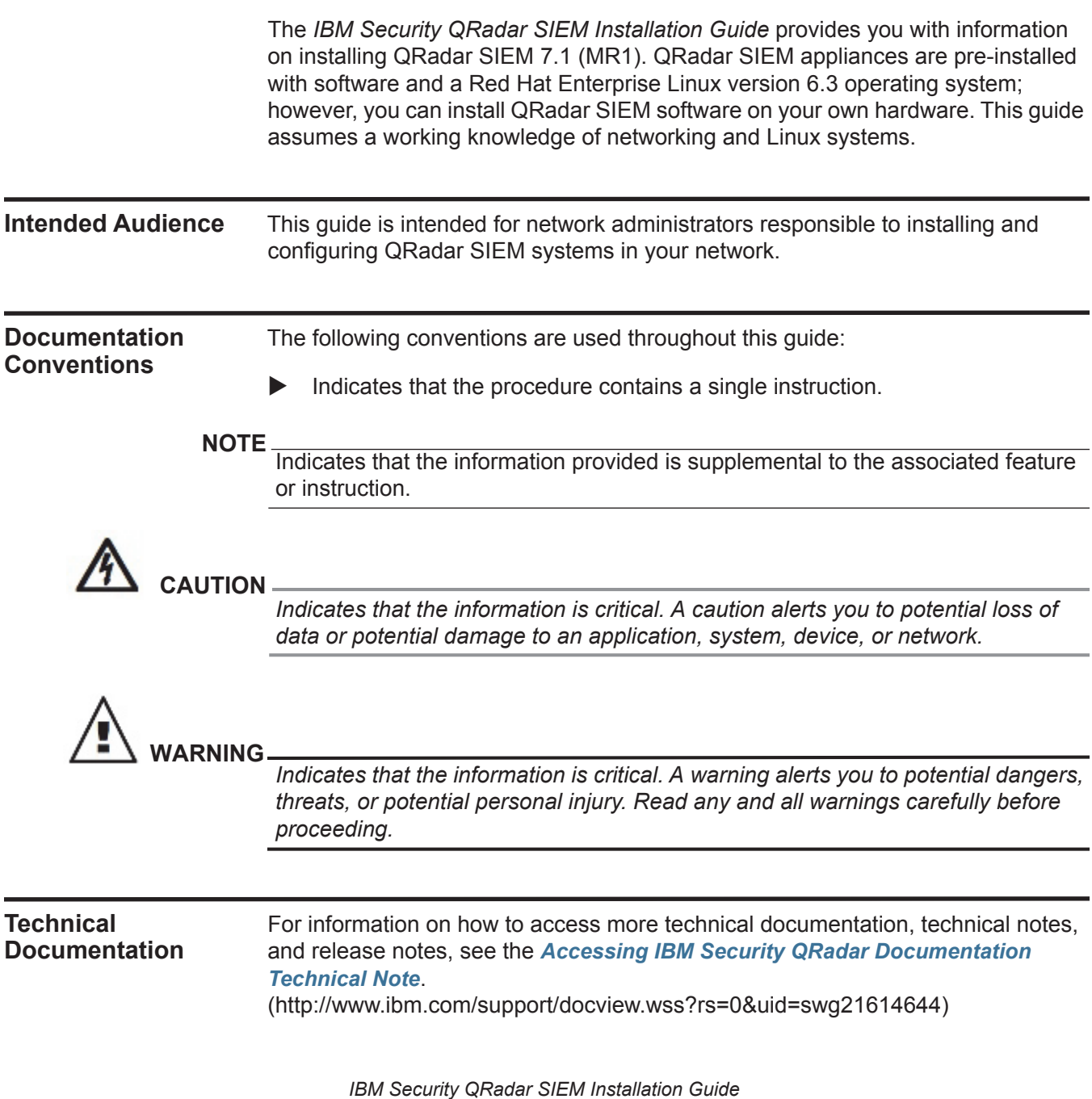

<span id="page-5-0"></span>**Contacting Customer Support** For information on contacting customer support, see the *[Support and Download](http://www.ibm.com/support/docview.wss?rs=0&uid=swg21612861)  [Technical Note](http://www.ibm.com/support/docview.wss?rs=0&uid=swg21612861)*[.](http://www.ibm.com/support/docview.wss?rs=0&uid=swg21612861)  [\(http://www.ibm.com/support/docview.wss?rs=0&uid=swg21612861\)](http://www.ibm.com/support/docview.wss?rs=0&uid=swg21612861)

# <span id="page-6-1"></span><span id="page-6-0"></span>**1 PREPARING FOR YOUR INSTALLATION**

This section provides information on preparing your QRadar SIEM installation. To ensure a successful QRadar SIEM deployment, adhere to the recommendations in this document.

This section includes the following topics:

- **[QRadar SIEM Deployments](#page-6-2)**
- **[Additional Hardware Requirements](#page-8-0)**
- **[Additional Software Requirements](#page-8-1)**
- **[Supported Browsers](#page-8-2)**
- **[Identifying Network Settings](#page-9-0)**
- **[Preparing Your Network Hierarchy](#page-10-0)**
- **[Identifying Security Monitoring Log Sources](#page-10-1)**
- **[Preparing For HA](#page-11-0)**
- **[Using the Installation Wizard](#page-12-0)**
- **[Accessing the QRadar SIEM User Interface](#page-12-1)**

### <span id="page-6-2"></span>**QRadar SIEM Deployments**

Your IBM Security QRadar SIEM deployment can consist of QRadar SIEM installed on one or multiple systems. You can use the QRadar SIEM three-tier architecture to install components on a single server for small enterprises or distributed across multiple servers for maximum performance and scalability in large enterprise environments. QRadar SIEM also provides High Availability (HA) functionality, which requires you to install redundant appliances for each system that requires HA protection.

You can install QRadar SIEM on QRadar appliances or QRadar SIEM software installed on your own hardware. A QRadar appliance includes QRadar SIEM software and a Red Hat Enterprise Linux operating system. For further information about QRadar appliances, see the *Hardware Installation Guide*.

QRadar SIEM components that can exist in your deployment include:

- **QRadar QFlow Collector** Passively collects traffic flows from your network through span ports or network taps. The QRadar QFlow Collector also supports the collection of external flow-based data sources, such as NetFlow. You can install a QRadar QFlow Collector on your own hardware or use one of the QRadar QFlow Collector appliances.
- **Console** Provides the user interface for QRadar SIEM. The Console provides real time views, reports, alerts, and in-depth flow views of network traffic and security threats. Using the Console, you can also manage distributed QRadar SIEM deployments.

You can access the Console from a standard web browser. When you access the system, a prompt is displayed for a username and password, which you configure during the installation process. You must also have Java™ installed on your desktop system. For information about software requirements, see **[Additional Software Requirements](#page-8-1)**.

- **Event Collector** The Event Collector gathers events from local and remote device sources. The Event Collector normalizes events, and then sends the information to the Event Processor. Before sending information to the Event Processor, the Event Collector bundles identical events to conserve system usage. During this process, the Magistrate examines the event from the device and maps the event to a QRadar Identifier (QID), and then creates the bundles.
- **Event Processor** Processes events collected from one or more Event Collector. When received, the Event Processor correlates the information from QRadar SIEM and distributes the information to the appropriate area, depending on the type of event. The Event Processor also includes information gathered by QRadar SIEM to indicate behavioral changes or policy violations for the event. Rules are applied to the events that allow the Event Processor to process events according to the configured rules. When complete, the Event Processor sends the events to the Magistrate.
- **Magistrate**  Provides the core processing components. You can add one Magistrate component for each deployment. The Magistrate provides views, reports, alerts, and analysis of network traffic and security events. The Magistrate processes the event against the defined custom rules to create an offense. If there is no match to a custom rule, the Magistrate uses default rules to process the event. An offense is an event that has been processed through QRadar SIEM using multiple inputs, individual events, and events combined with analyzed behavior and vulnerabilities. The magistrate prioritizes the offenses and assigns a magnitude value based on several factors, including number of events, severity, relevance, and credibility.

#### **NOTE**

For more information on each QRadar SIEM component, see the *IBM Security QRadar SIEM Administration Guide*.

<span id="page-8-1"></span><span id="page-8-0"></span>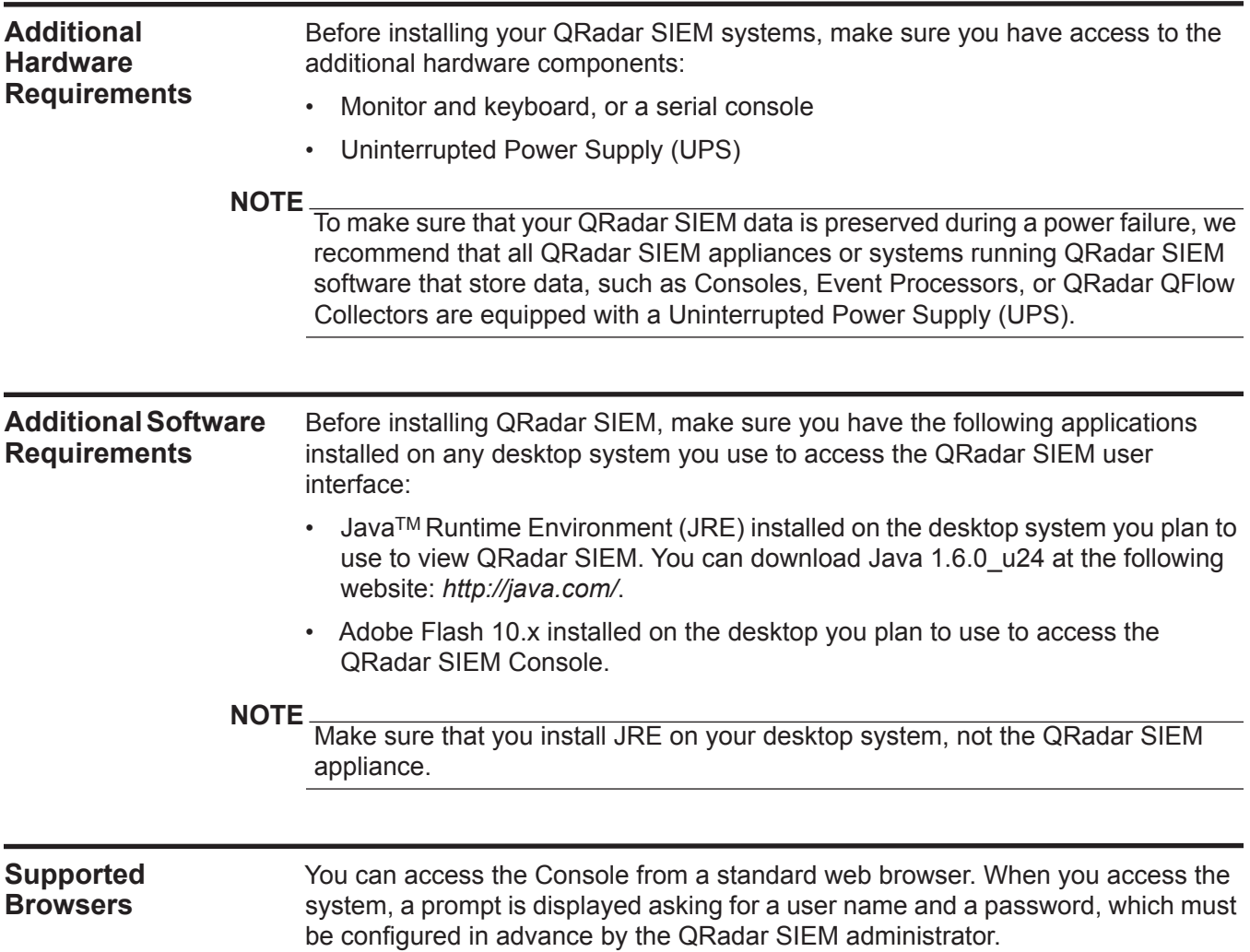

### <span id="page-8-2"></span>**Table 1-1** Supported Web Browsers

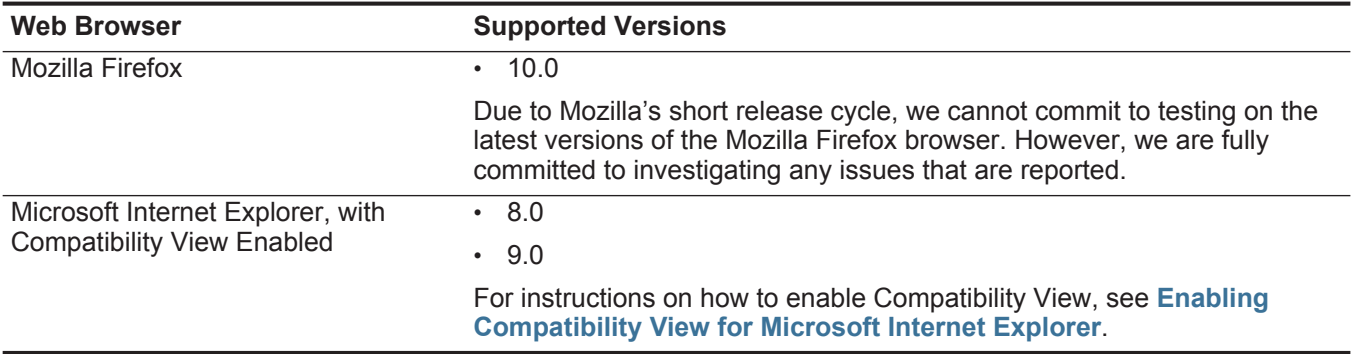

**Enabling** To enable Compatibility View for Microsoft Internet Explorer 8.0 and 9.0:

### <span id="page-9-1"></span>**Compatibility View for Microsoft Internet Explorer**

**Step 1** Press F12 to open the Developer Tools window.

**Step 2** Configure the following compatibility settings:

**Table 1-2** Microsoft Internet Explorer Compatibility Settings

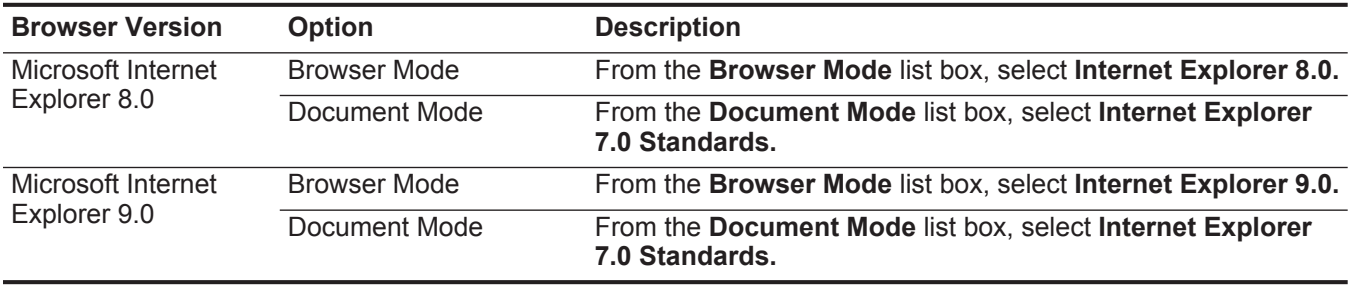

<span id="page-9-0"></span>**Identifying Network Settings** Before you install QRadar SIEM, you must gather the following information for each system that you want to install:

- Hostname
- IP address
- Network mask address
- Subnet mask
- Default gateway address
- Primary Domain Name System (DNS) server address
- Secondary DNS server (optional) address
- Public IP address for networks using Network Address Translation (NAT)
- Email server name
- Network Time Protocol (NTP) server (Console only) or time server name

If you have already installed QRadar SIEM 7.1 (MR1) and are recovering a failed primary HA host, you must also gather the following information from the QRadar SIEM user interface:

- Cluster Virtual IP Address
- Primary IP Address

### **NOTE**

You can find these IP addresses in the System and License Management window by pointing your mouse over the row for the HA cluster. For more information, see the *IBM Security QRadar SIEM Administration Guide.*

<span id="page-10-1"></span><span id="page-10-0"></span>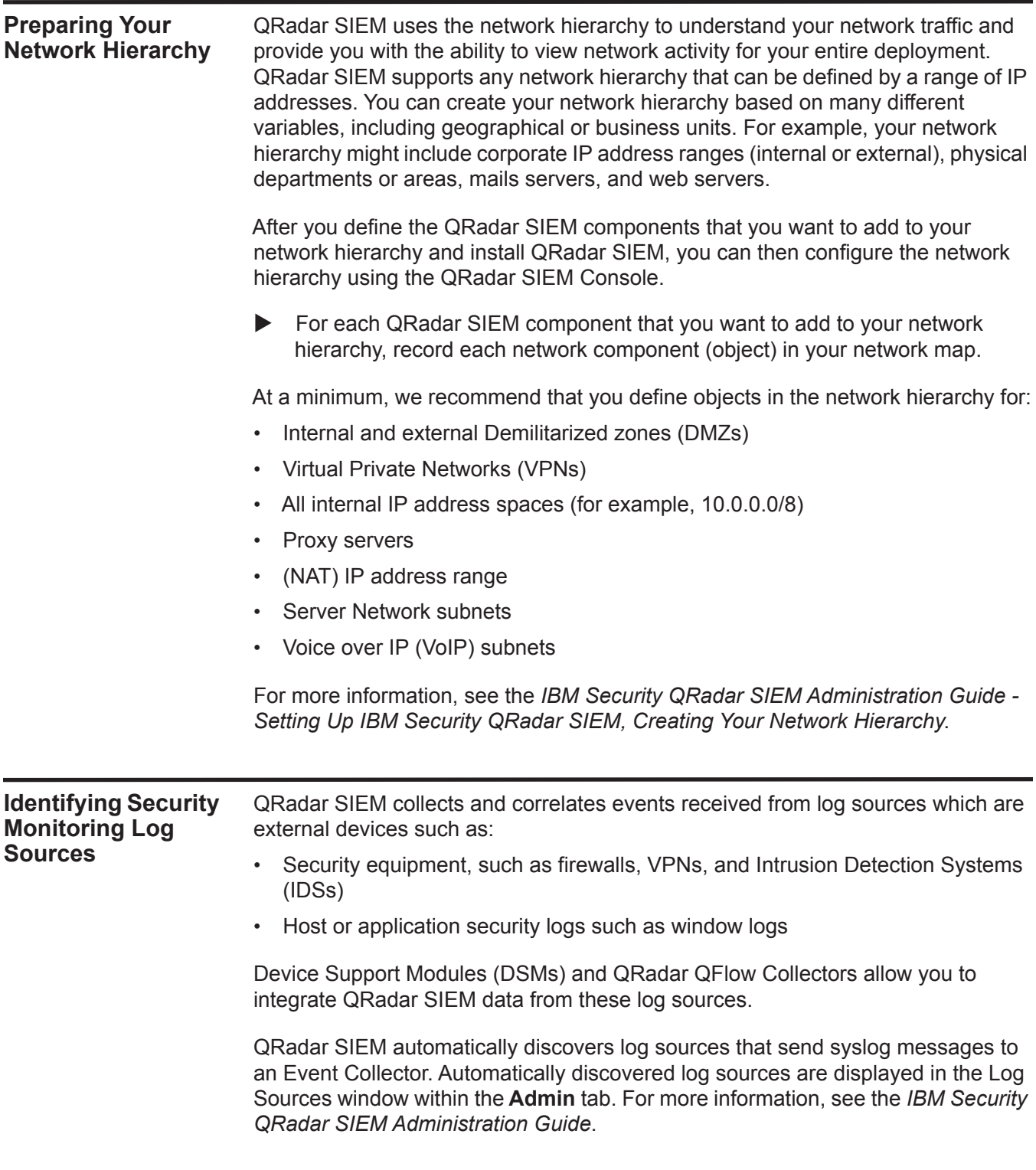

You must add non-syslog based log sources to your deployment manually. For each non-syslog log source that you want to add to your deployment, record the following information:

- **Log Source Type** Specifies the type of log source, such as firewall, router, or VPN log sources.
- **QTY** Specifies how many devices you have of this log source type.
- **Product Name/Version** Specifies the log source product name and version number.
- **Link Speed & Type** Specifies the maximum network link speed (in Kbps) for firewall, router, and VPN log sources. For the type, record the primary application of the host system, for example, email, anti-virus, domain controller, or a workstation.
- **Msg Level** Specifies the message level that you want to log for this log source type. For example, critical, informational, or debug.
- **Avg Log Rate (Event/Sec)** Specifies the average event rate per second.
- **No. of Users**  Specifies the maximum number of hosts or users using or being served by this log source.
- **Network Location**  Specifies whether this log source is located on the DMZ, Internet, Intranet, or Extranet.
- **Geographic Location** Specifies if the log sources are located on the same Local Area Network (LAN) as QRadar SIEM or if they are sending logs over the Wide Area Network (WAN).
- **Credibility** Specifies the integrity of an event or offense as determined by the credibility rating from log sources. Credibility increases as multiple sources report the same event.

For more information, see the *Managing Log Sources Guide*.

<span id="page-11-0"></span>**Preparing For HA** Before deploying HA in your environment, ensure your HA hosts adhere to the following requirements:

- The secondary host must have a valid HA activation key.
- The secondary host must have the same QRadar SIEM software version and patch level installed as the primary host in the HA cluster.
- The secondary host's memory must be equal to or greater than the primary host's memory.
- The secondary host must be located on the same subnet as the primary host.
- The secondary host's /store partition must be larger than the /store partition on the primary host.
- If you plan to enable disk synchronization, we recommend that there is at least a 1 GB connection between the primary host and secondary host.

• If you plan for your HA hosts to share external storage, we recommend that there is at least a 1 GB connection between each HA host and your external storage solution.

<span id="page-12-3"></span><span id="page-12-2"></span><span id="page-12-1"></span><span id="page-12-0"></span>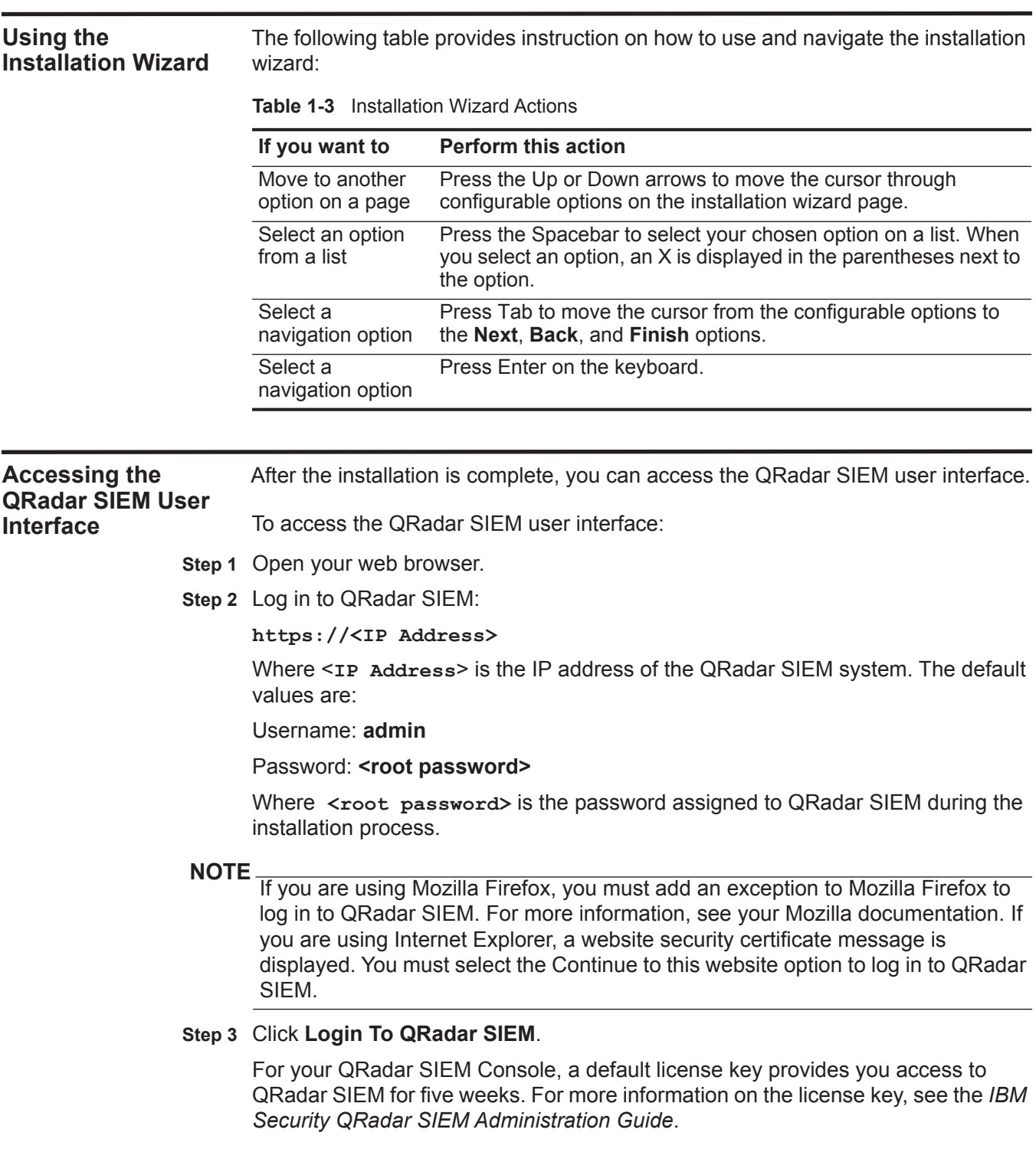

# <span id="page-14-1"></span><span id="page-14-0"></span>**2 INSTALLING QRADAR SIEM APPLIANCES**

A QRadar SIEM appliance includes QRadar SIEM software and a Red Hat Enterprise Linux operating system. For more information about appliances, see the *Hardware Installation Guide*.

Before you begin, review the guidelines for navigating the installation wizard. See **[Using the Installation Wizard](#page-12-2)**.

This section includes the following topics:

- **[Installing a QRadar SIEM Appliance \(Consoles\)](#page-14-2)**
- **[Installing a QRadar QFlow Appliance \(Non-Consoles\)](#page-17-0)**

<span id="page-14-2"></span>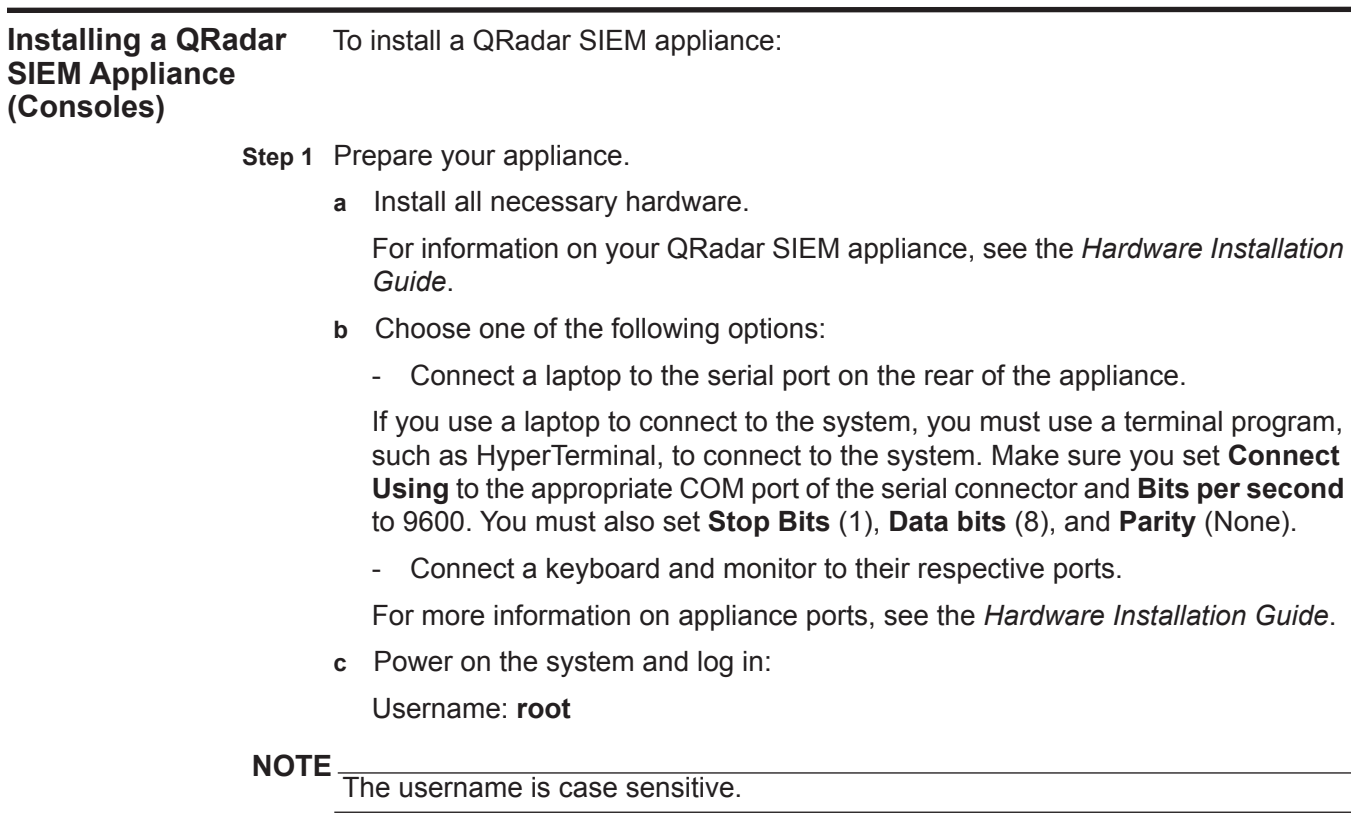

**d** Press Enter.

The End User License Agreement (EULA) is displayed.

- **e** Read the information in the window. Press the Spacebar to advance each window until you have reached the end of the document.
- **f** Type **yes** to accept the agreement, and then press Enter.

The activation key window is displayed. The activation key is a 24-digit, four-part, alphanumeric string that you receive from IBM.

You can find the activation key:

- Printed on a sticker and physically placed on your appliance.
- Included with the packing slip; all appliances are listed along with their associated keys.
- **g** Type your activation key and press Enter.

### **NOTE**

The letter I and the number 1 (one) are treated the same, as are the letter O and the number 0 (zero).

- **Step 2** Select **normal** for the type of setup. Select **Next** and press Enter.
- **Step 3** Select the **Enterprise** tuning template. Select **Next** and press Enter.
- **Step 4** Choose one of the following options:
	- **Manual** Select this option to manually input the time and date. Select **Next** and press Enter. The Current Date and Time window is displayed. Go to **[Step 5](#page-15-0)**.
	- **Server** Select this option to specify your time server. Select **Next** and press Enter. The Enter Time Server window is displayed. Go to **[Step 6](#page-15-1)**.
- <span id="page-15-0"></span>**Step 5** To manually enter the time and date, type the current date and time. Select **Next** and press Enter. Go to **[Step 9](#page-15-2)**.
- <span id="page-15-1"></span>**Step 6** To specify a time server, in the **Time server** field, type the time server name or IP address. Select **Next** and press Enter.

The Time Zone Continent window is displayed.

**Step 7** Select your time zone continent or area. Select **Next** and press Enter.

The Time Zone Region window is displayed.

- **Step 8** Select your time zone region. Select **Next** and press Enter.
- <span id="page-15-2"></span>**Step 9** Select an internet protocol version. Select **Next** and press Enter.

The window displays up to a maximum of four interfaces depending on your hardware configuration. Each interface with a physical link is denoted with a plus (+) symbol.

- **Step 10** Select the interface that you want to specify as the management interface. Select **Next** and press Enter.
- **Step 11** Choose one of the following options:
	- If you are using IPv4 as your Internet protocol, go to **[Step 14](#page-16-0)**.
- If you are using IPv6 as your Internet protocol, go to **[Step 12](#page-16-1)**.
- <span id="page-16-1"></span>**Step 12** Choose one of the following options:
	- **a** To automatically configure for IPv6, select **Yes** and press Enter. The automatic configuration can take an extended period of time. Go to **[Step 14](#page-16-0)**.
	- **b** To manually configure for IPv6, select **No** and press Enter. Go to **[Step 13](#page-16-2)**.
- <span id="page-16-2"></span>**Step 13** To enter network information to use for IPv6:
	- **a** In the **Hostname** field, type a fully qualified domain name as the system hostname.
	- **b** In the **IP Address** field, type the IP address of the system.
	- **c** In the **Email server** field, type the email server. If you do not have an email server, type **localhost** in this field.
	- **d** Select **Next** and press Enter. Go to **[Step 15](#page-16-3)**
- <span id="page-16-0"></span>**Step 14** Configure the QRadar SIEM network settings:
	- **a** Enter values for the following parameters:
		- **Hostname** Type a fully qualified domain name as the system hostname.
		- **IP Address** Type the IP address of the system.
		- **Network Mask** Type the network mask address for the system.
		- **Gateway** Type the default gateway of the system.
		- **Primary DNS**  Type the primary DNS server address.
		- **Secondary DNS** Optional. Type the secondary DNS server address.
		- **Public IP** Optional. Type the Public IP address of the server. This is a secondary IP address that is used to access the server, usually from a different network or the Internet, and is managed by your network administrator. The Public IP address is often configured using Network Address Translation (NAT) services on your network or firewall settings on your network. NAT translates an IP address in one network to a different IP address in another network.
		- **Email Server** Type the email server. If you do not have an email server, type **localhost** in this field.
	- **b** Select **Next** and press Enter.
- <span id="page-16-3"></span>**Step 15** Configure the QRadar SIEM root password:
	- **a** Type your password. Select **Next** and press Enter.

The password must meet the following criteria:

- Must contain at least five characters
- No spaces
- Can include the following special characters:  $@, #, \wedge,$  and  $*$ .

The Confirm New Root Password window is displayed.

**b** Retype your new password to confirm. Select **Finish** and press Enter.

A series of messages are displayed as QRadar SIEM continues with the installation. This process typically takes several minutes.

The Configuration is Complete window is displayed.

**Step 16** Press Enter to select **OK**.

You are now ready to access QRadar SIEM. For more information on accessing QRadar SIEM, see **[Accessing the QRadar SIEM User Interface](#page-12-3)**.

<span id="page-17-0"></span>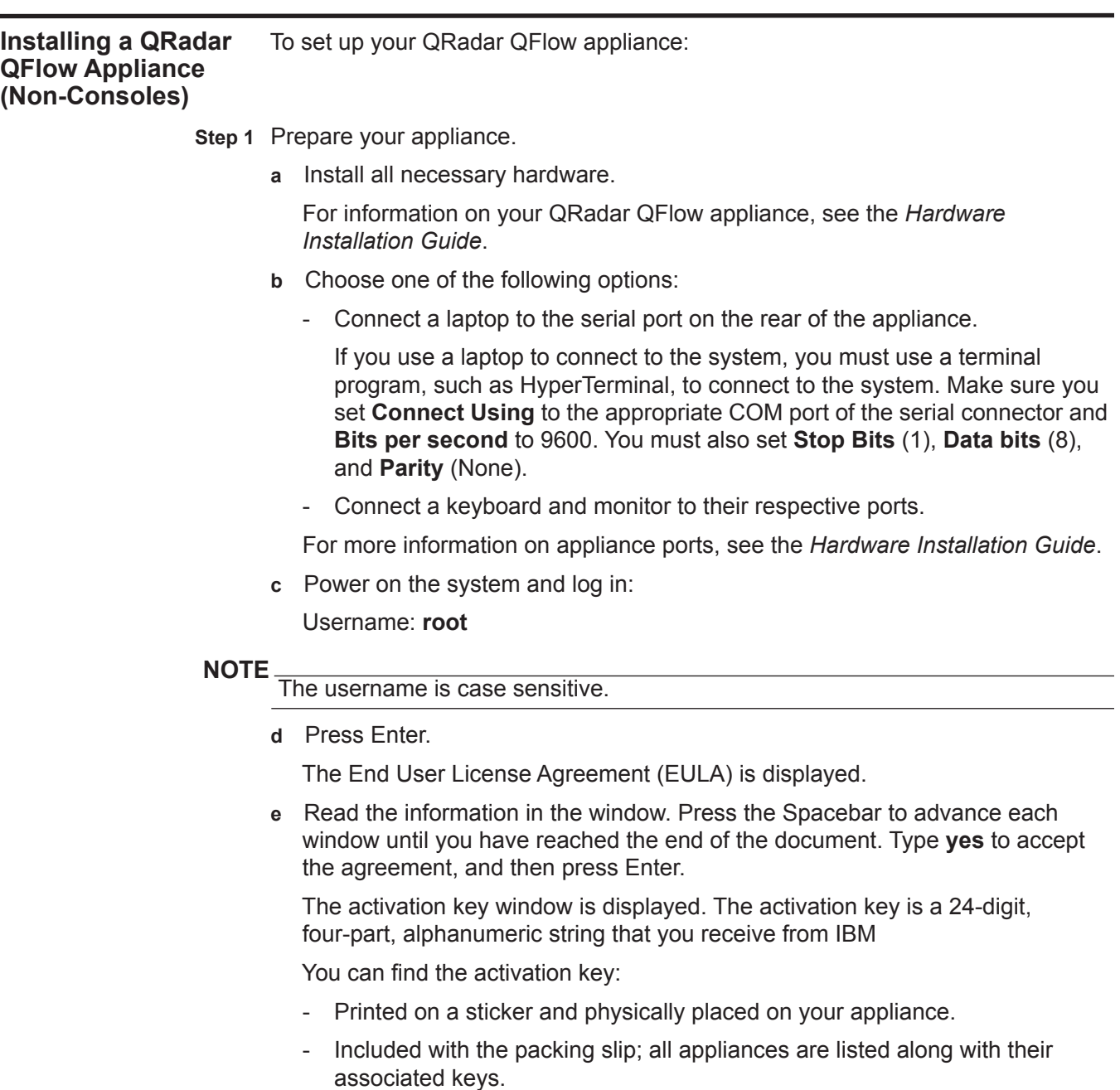

**f** Type your activation key and press Enter.

**NOTE**

The letter I and the number 1 (one) are treated the same, as are the letter O and the number 0 (zero).

- **Step 2** Select **normal** for your type of setup. Select **Next** and press Enter.
- **Step 3** Select your time zone continent or area. Select **Next** and press Enter.

The Time Zone Region window is displayed.

- **Step 4** Select your time zone region. Select **Next** and press Enter.
- **Step 5** Select an internet protocol version. Select **Next** and press Enter.

The window displays up to a maximum of four interfaces depending on your hardware configuration. Each interface with a physical link is denoted with a plus (+) symbol.

- **Step 6** Select the interface that you want to specify as the management interface. Select **Next** and press Enter.
- **Step 7** Choose one of the following options:
	- If you are using IPv4 as your Internet protocol, go to **[Step 10](#page-18-0)**.
	- If you are using IPv6 as your Internet protocol, go to **[Step 8](#page-18-1)**.
- <span id="page-18-1"></span>**Step 8** To configure IPv6, choose one of the following options:
	- **a** To automatically configure for IPv6, select **Yes** and press Enter. The automatic configuration can take an extended period of time. Go to **[Step 10](#page-18-0)**.
	- **b** To manually configure for IPv6, select **No** and press Enter. Go to **[Step 9](#page-18-2)**.
- <span id="page-18-2"></span>**Step 9** To enter network information to use for IPv6:
	- **a** Type the values for the **Hostname**, **IP Address**, and **Email server**.
	- **b** Select **Next** and press Enter.
- <span id="page-18-0"></span>**Step 10** Configure the QRadar SIEM network settings:
	- **a** Enter values for the following parameters:
	- **Hostname** Type a fully qualified domain name as the system hostname.
	- **IP Address** Type the IP address of the system.
	- **Network Mask** Type the network mask address for the system.
	- **Gateway** Type the default gateway of the system.
	- **Primary DNS**  Type the primary DNS server address.
	- **Secondary DNS** Optional. Type the secondary DNS server address.
	- **Public IP** Optional. Type the Public IP address of the server. This is a secondary IP address that is used to access the server, usually from a different network or the Internet, and is managed by your network administrator. The Public IP address is often configured using Network Address Translation (NAT) services on your network or firewall settings on your network. NAT translates an IP address in one network to a different IP address in another network.
- **Email Server** Type the name of the email server. If you do not have an email server, type **localhost** in this field.
- **b** Select **Next** and press Enter.
- **Step 11** Configure the QRadar SIEM root password:
	- **a** Type your password. Select **Next** and press Enter.

The password must meet the following criteria:

- Must contain at least five characters
- No spaces
- Can include the following special characters:  $@, #, \wedge,$  and  $*$ .

The Confirm New Root Password window is displayed.

- **b** Retype your new password to confirm.
- **c** Select **Finish** and press Enter.

A series of messages are displayed as QRadar SIEM continues with the installation. This process typically takes several minutes.

The Configuration is Complete window is displayed.

**d** Press Enter to select **OK**.

You are now ready to access QRadar SIEM. For more information on accessing QRadar SIEM, see **[Accessing the QRadar SIEM User Interface](#page-12-3)**.

# <span id="page-20-1"></span><span id="page-20-0"></span>**3 INSTALLING QRADAR SIEM SOFTWARE ON YOUR OWN HARDWARE**

This section provides information on installing IBM Security QRadar SIEM software on your own hardware using the Red Hat Enterprise Linux 6.3 operating system. Before you begin, review the guidelines for navigating the installation wizard. See **[Using the Installation Wizard](#page-12-2)**.

This section includes the following topics:

- **[Before You Begin](#page-20-2)**
- **[Installing QRadar SIEM Console Software On Your Own Hardware](#page-21-0)**
- **[Installing QRadar SIEM Non-Console Software On Your Own Hardware](#page-24-0)**

### <span id="page-20-2"></span>**Before You Begin** QRadar SIEM supports the 64-bit versions of the Red Hat Enterprise Linux 6.3 operating system. Before you install the Red Hat Enterprise Linux 6.3 operating system, note the following:

• When installing the Red Hat Enterprise Linux operating system, you must use the **Base** install option and set the SELinux option to **Disabled**. If you do not adhere to this recommendation, your installation will fail.

### **NOTE**

To access the **Base** install option, select the **Customize Software Packages to be Installed** option and clear all the options in each category except **BASE** in the Base System category.

- QRadar SIEM does not support KickStart disks. Using these disks may cause the application to install incorrectly.
- If you want to use NTP as your time server, make sure you install the NTP package. For more information, see your Red Hat documentation.
- For Console systems, make sure the primary drive is at least 256 GB. For QRadar QFlow Collector, make sure the primary drive is at least 36 GB. The Console must have at least 8 GB of RAM. We strongly recommend that your Console has at least 24 GB of RAM if you plan to enable payload indexing. We require that you upgrade your system memory before installing QRadar SIEM on your system.
- The firewall configuration must allow WWW (http, https) and SSH traffic. Prior to configuring the firewall, disable the SELinux option. During the QRadar SIEM

installation, a default firewall template is installed, which you can update using the System Setup window.

<span id="page-21-0"></span>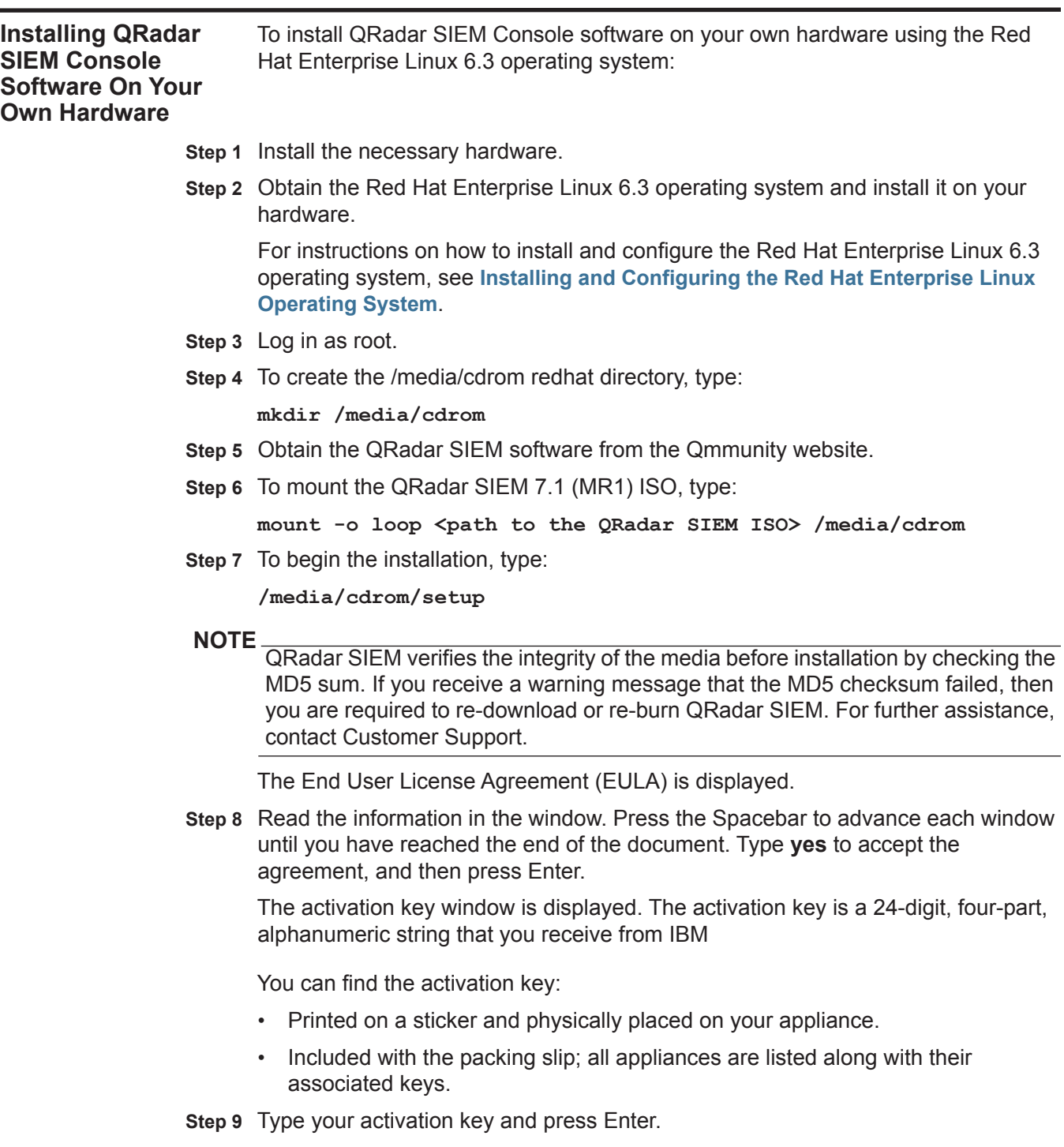

**NOTE** The letter I and the number 1 (one) are treated the same, as are the letter O and the number 0 (zero).

- **Step 10** Select **normal** for your type of setup. Select **Next**.
- **Step 11** To specify that you want to install a Console system, select **This system is a console**. Select **Next**.

The Tuning Template window is displayed.

- **Step 12** Select the **Enterprise** tuning template. Select **Next** and press Enter.
- **Step 13** Choose one of the following options:
	- **Manual** Select this option to manually input the time and date. Select **Next** and press Enter. The Current Date and Time window is displayed. Go to **[Step](#page-22-0)  [14](#page-22-0)**.
	- **Server** Select this option to specify your time server. Select **Next** and press Enter. The Enter Time Server window is displayed. Go to **[Step 15](#page-22-1)**.
- <span id="page-22-0"></span>**Step 14** To manually enter the time and date, type the current date and time. Select **Next** and press Enter. Go to **[Step 18](#page-22-2)**.
- <span id="page-22-1"></span>**Step 15** To specify a time server, in the **Time server** field, type the time server name or IP address. Select **Next** and press Enter.

The Time Zone Continent window is displayed.

**Step 16** Select your time zone continent or area. Select **Next** and press Enter.

The Time Zone Region window is displayed.

- **Step 17** Select your time zone region. Select **Next** and press Enter.
- <span id="page-22-2"></span>**Step 18** Select an internet protocol version. Select **Next** and press Enter.

The window displays up to a maximum of four interfaces depending on your hardware configuration. Each interface with a physical link is denoted with a plus (+) symbol.

- **Step 19** Select the interface that you want to specify as the management interface. Select **Next** and press Enter.
- **Step 20** Choose one of the following options:
	- If you are using IPv4 as your Internet protocol, go to **[Step 23](#page-23-0)**.
	- If you are using IPv6 as your Internet protocol, go to **[Step 21](#page-22-3)**.
- <span id="page-22-3"></span>**Step 21** Choose one of the following options:
	- **a** To automatically configure for IPv6, select **Yes** and press Enter. The automatic configuration can take an extended period of time. Go to **[Step 23](#page-23-0)**.
	- **b** To manually configure for IPv6, select **No** and press Enter. Go to **[Step 22](#page-22-4)**.
- <span id="page-22-4"></span>**Step 22** To enter network information to use for IPv6:
	- **a** In the **Hostname** field, type a fully qualified domain name as the system hostname.

- **b** In the **IP Address** field, type the IP address of the system.
- **c** In the **Email server** field, type the email server. If you do not have an email server, type **localhost** in this field.
- **d** Select **Next** and press Enter. Go to **[Step 24](#page-23-1)**.

<span id="page-23-0"></span>**Step 23** Configure the QRadar SIEM network settings:

- **a** Enter values for the following parameters:
	- **Hostname** Type a fully qualified domain name as the system hostname.
	- **IP Address** Type the IP address of the system.
	- **Network Mask** Type the network mask address for the system.
	- **Gateway** Type the default gateway of the system.
	- **Primary DNS**  Type the primary DNS server address.
	- **Secondary DNS** Optional. Type the secondary DNS server address.
	- **Public IP** Optional. Type the Public IP address of the server. This is a secondary IP address that is used to access the server, usually from a different network or the Internet, and is managed by your network administrator. The Public IP address is often configured using Network Address Translation (NAT) services on your network or firewall settings on your network. NAT translates an IP address in one network to a different IP address in another network.
	- **Email Server** Type the email server. If you do not have an email server, type **localhost** in this field.
- **b** Select **Next** and press Enter.
- <span id="page-23-1"></span>**Step 24** Configure the QRadar SIEM root password:
	- **a** Type your password. Select **Next** and press Enter

The Confirm New Root Password window is displayed.

**b** Retype your new password to confirm. Select **Finish** and press Enter.

A series of messages are displayed as QRadar SIEM continues with the installation. This process typically takes several minutes.

The Configuration is Complete window is displayed.

**Step 25** Press Enter to select **OK**.

You are now ready to access QRadar SIEM. For more information on accessing QRadar SIEM, see **[Accessing the QRadar SIEM User Interface](#page-12-3)**.

<span id="page-24-0"></span>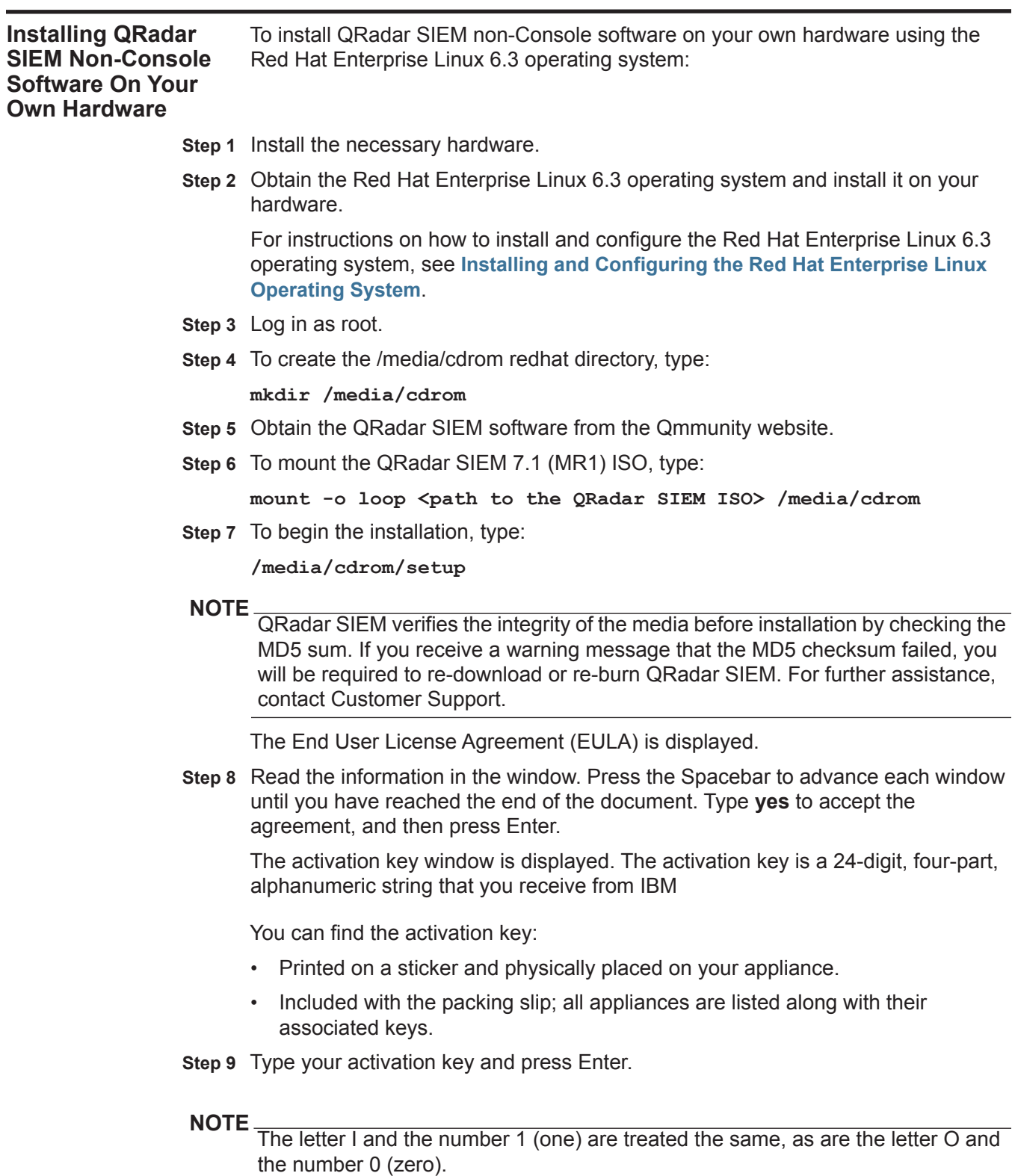

**Step 10** Select **normal** for your type of setup. Select **Next**.

The Time Zone Continent window is displayed.

**Step 11** Select your time zone continent or area. Select **Next** and press Enter.

The Time Zone Region window is displayed.

- **Step 12** Select your time zone region. Select **Next** and press Enter.
- **Step 13** Select an internet protocol version. Select **Next** and press Enter.

The window displays up to a maximum of four interfaces depending on your hardware configuration. Each interface with a physical link is denoted with a plus (+) symbol.

- **Step 14** Select the interface that you want to specify as the management interface. Select **Next** and press Enter.
- **Step 15** Choose one of the following options:
	- If you are using IPv4 as your Internet protocol, go to **[Step 18](#page-25-0)**.
	- If you are using IPv6 as your Internet protocol, go to **[Step 16](#page-25-1)**.
- <span id="page-25-1"></span>**Step 16** Choose one of the following options:
	- **a** To automatically configure for IPv6, select **Yes** and press Enter. The automatic configuration can take an extended period of time. Go to **[Step 18](#page-25-0)**.
	- **b** To manually configure for IPv6, select **No** and press Enter. Go to **[Step 17](#page-25-2)**.
- <span id="page-25-2"></span>**Step 17** To enter network information to use for IPv6:
	- **a** In the **Hostname** field, type a fully qualified domain name as the system hostname.
	- **b** In the **IP Address** field, type the IP address of the system.
	- **c** In the **Email server** field, type the email server. If you do not have an email server, type **localhost** in this field.
	- **d** Select **Next** and press Enter. Go to **[Step 19](#page-26-1)**.
- <span id="page-25-0"></span>**Step 18** Configure the QRadar SIEM network settings:
	- **a** Enter values for the following parameters:
		- **Hostname** Type a fully qualified domain name as the system hostname.
		- **IP Address** Type the IP address of the system.
		- **Network Mask** Type the network mask address for the system.
		- **Gateway** Type the default gateway of the system.
		- **Primary DNS**  Type the primary DNS server address.
		- **Secondary DNS** Optional. Type the secondary DNS server address.
		- **Public IP** Optional. Type the Public IP address of the server. This is a secondary IP address that is used to access the server, usually from a different network or the Internet, and is managed by your network administrator. The Public IP address is often configured using Network Address Translation (NAT) services on your network or firewall settings on

your network. NAT translates an IP address in one network to a different IP address in another network.

- **Email Server** Type the email server. If you do not have an email server, type **localhost** in this field.
- **b** Select **Next** and press Enter.

<span id="page-26-1"></span>**Step 19** Configure the QRadar SIEM root password:

**a** Type your password. Select **Next** and press Enter

The Confirm New Root Password window is displayed.

**b** Retype your new password to confirm. Select **Finish** and press Enter.

A series of messages are displayed as QRadar SIEM continues with the installation. This process typically takes several minutes.

The Configuration is Complete window is displayed.

**Step 20** Press Enter to select **OK**.

You are now ready to access QRadar SIEM. For more information on accessing QRadar SIEM, see **[Accessing the QRadar SIEM User Interface](#page-12-3)**.

To install and configure the Red Hat Enterprise Linux 6.3 operating system:

<span id="page-26-0"></span>**Installing and Configuring the Red Hat Enterprise Linux Operating System**

**Step 1** Install the Red Hat Enterprise Linux 6.3 operating system:

- **a** Obtain the Red Hat Enterprise Linux 6.3 operating system DVD ISO and copy the ISO to one of the following portable storage devices:
	- Digital Versatile Disk (DVD)
	- Bootable USB flash-drive

For instructions on how to create a bootable USB flash-drive, see the *Installing QRadar Using a Bootable USB Flash-Drive Technical Note*.

- **b** Insert the portable storage device into your appliance.
- **c** Restart your appliance.
- **d** To load the boot menu, press the F11 key or the Escape key on your keyboard.
- **e** Select the USB drive or DVD drive as the boot option.

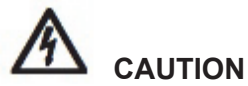

*If you are installing the Red Hat Enterprise Linux operating system on a system that supports Extensible Firmware Interface (EFI), you must start the system in legacy mode. Select boot from legacy dvd or boot from legacy usb.*

**f** When the login prompt is displayed, log in to the system as the root user.

The Welcome page of the installation wizard is displayed.

- **Step 2** To prevent an issue with ethernet interface address naming, perform the following steps:
	- **a** Press the Tab key.
	- **b** Locate the following line:

Vmlinuz initrd=initrd.image

- **c** At the end of the Vmlinuz initrd=initrd.image line, add the following text: **biosdevname=0**
- **d** To return to the installation wizard, press Enter.
- **Step 3** Click **Next** to advance to the next page.
- **Step 4** Select the language that you want to use during the installation process and as the system default. Click **Next**.
- **Step 5** Select the type of keyboard layout that you want to use. Click **Next**.
- **Step 6** Select the **Basic Storage Devices** option. Click **Next**
- **Step 7** In the **Hostname** field, type a unique name of your server.

The host name can include letters, numbers, and hyphens.

**Step 8** Click **Configure Network**.

The Network Connections window is displayed.

- **Step 9** Select **System eth0**. Click **Edit**.
- **Step 10** Configure the parameters:
	- **a** Select the **Connect automatically** check box.
	- **b** Click the **IPv4 Settings** tab.
	- **c** From the **Manual** list box, select **Manual**.
	- **d** In the Addresses pane, click **Add**, and then add the IP, Netmask, and Gateway addresses for your server.
	- **e** In the **DNS servers** field, type a comma-separated list of DSN servers.
	- **f** Click **Apply**.
- **Step 11** Click **Next** to advance to the next page.
- **Step 12** From the list box, select a time zone. Click **Next**.
- **Step 13** Configure your root password for your system:
	- **a** In the **Root Password** field, type a root password.
	- **b** In the **Confirm** field, type the root password again.
	- **c** Click **Next** to advance to the next page.
- **Step 14** Select the **Create Custom Layout** option. Click **Next**.
- **Step 15** Configure disk partitioning:

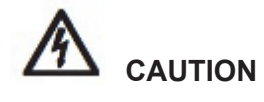

Your upgrade will fail if you reformat any of the following partitions or their *sub-partitions: /store, /store/tmp, /store/ariel, /store/persistent data.*

- **a** Configure the mount points for each disk partition.
- **b** For all other partitions, such as /, /boot, and /var/log, configure the file system type to be EXT4.
- **c** Reformat the swap partition with a file system type of swap

If you want to delete and recreate these partitions instead of editing them, use the following table as a guide:

**Table 1-1** Partitioning Guide

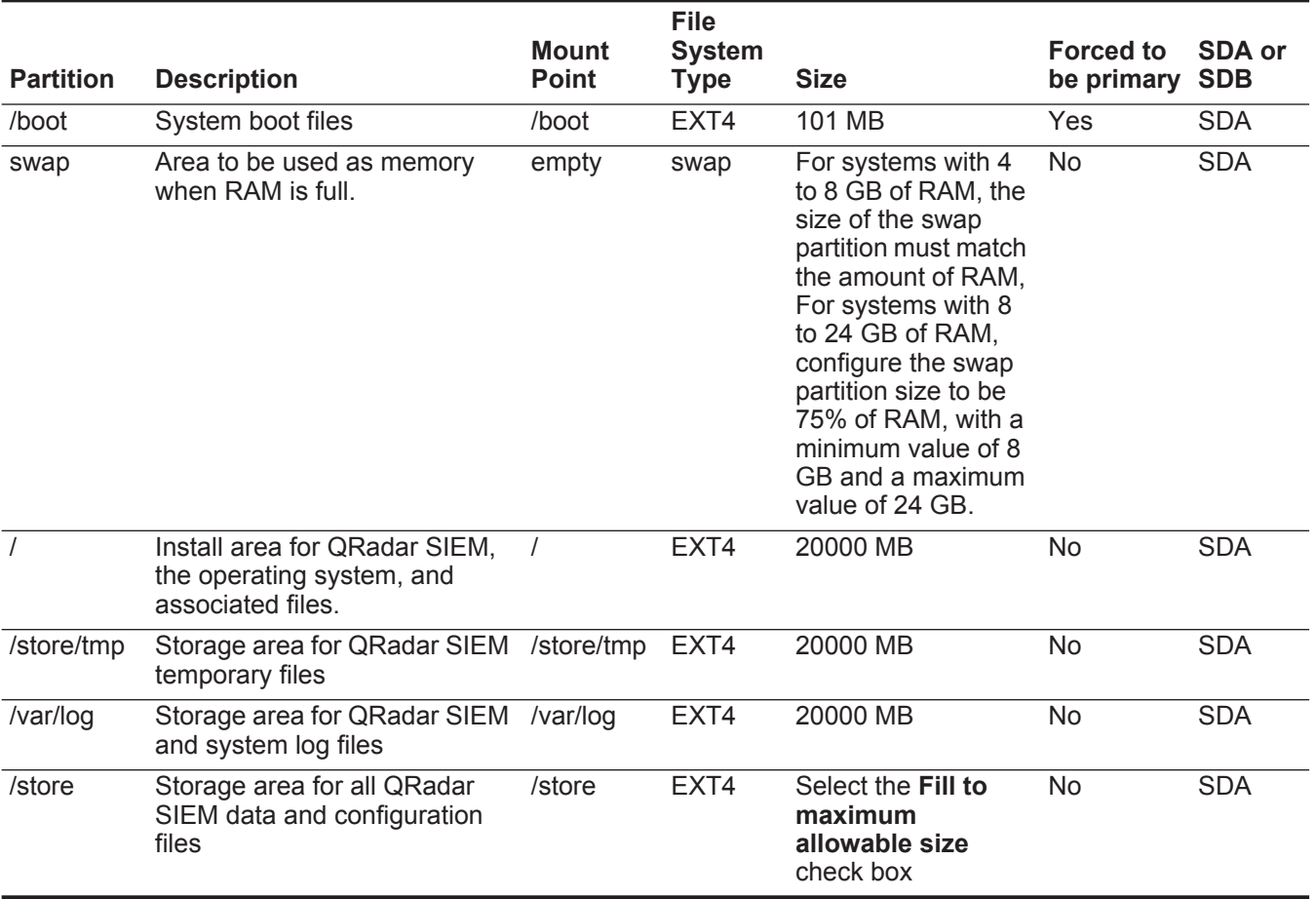

**NOTE**

If an error is displayed during the creation of software RAID partitions, contact Customer Support.

For multi-disk deployments only, configure the following partitions for the Console:

- **/store** as **RAID5** Stores QRadar SIEM data. Choose **EXT4** as the file system type.
- **FLOWLOGS** and **DB** are located in the **Store** partition. In a system with five drives, a suggested configuration includes:
	- **disk 1** boot, swap, OS, QRadar SIEM temporary files, and log files
	- **remaining disks**  RAID 5, mounted as **/store**

### **NOTE**

Other QRadar SIEM components do not require the storage partitions mentioned above.

**Step 16** Click **Next**.

No changes are required on this page.

- **Step 17** Click **Next**.
- **Step 18** Select the **Basic Server** option. Click **Next**.

The operating system installation proceeds.

**Step 19** When the installation is complete, click **Reboot**.

# <span id="page-30-1"></span><span id="page-30-0"></span>**4 INSTALLING AND RECOVERING HIGH AVAILABILITY (HA) QRADAR SIEM APPLIANCES**

This section provides information on installing or recovering your IBM Security QRadar SIEM High Availability (HA) appliances. Before you begin, review the guidelines for navigating the installation wizard. See **[Using the Installation Wizard](#page-12-2)**.

This section includes the following topics:

- **[Before You Begin](#page-30-2)**
- **[Installing a Secondary HA QRadar SIEM Appliance](#page-31-0)**
- **[Installing a Secondary HA QRadar QFlow Appliance](#page-33-0)**
- **[Recovering a Failed Primary HA QRadar SIEM Appliance](#page-36-0)**
- **[Recovering a Failed Primary HA QRadar QFlow Appliance](#page-39-0)**
- **[Recovering a Failed Secondary HA Host to the QRadar SIEM 7.1 \(MR1\)](#page-42-0)**
- **[Recovering a QRadar SIEM Secondary HA Host to a Previous Version or](#page-43-0)  [Factory Default](#page-43-0)**

### <span id="page-30-2"></span>**Before You Begin** Before deploying HA in your environment, ensure your HA hosts adhere to the following requirements: • The secondary host must have a valid High Availability (HA) activation key.

- The secondary host must have the same QRadar SIEM software version installed as the primary host in the HA cluster.
- The secondary host's memory must be equal to or greater than the primary host's memory.
- The secondary host must be located on the same subnet as the primary host.
- The secondary host's /store partition must be larger than the /store partition on the primary host.
- If you plan to enable disk synchronization, we recommend that there is at least a 1 GB connection between the primary host and secondary host.
- If you plan for your HA hosts to share external storage, we recommend that there is at least a 1 GB connection between each HA host and your external storage solution.

<span id="page-31-0"></span>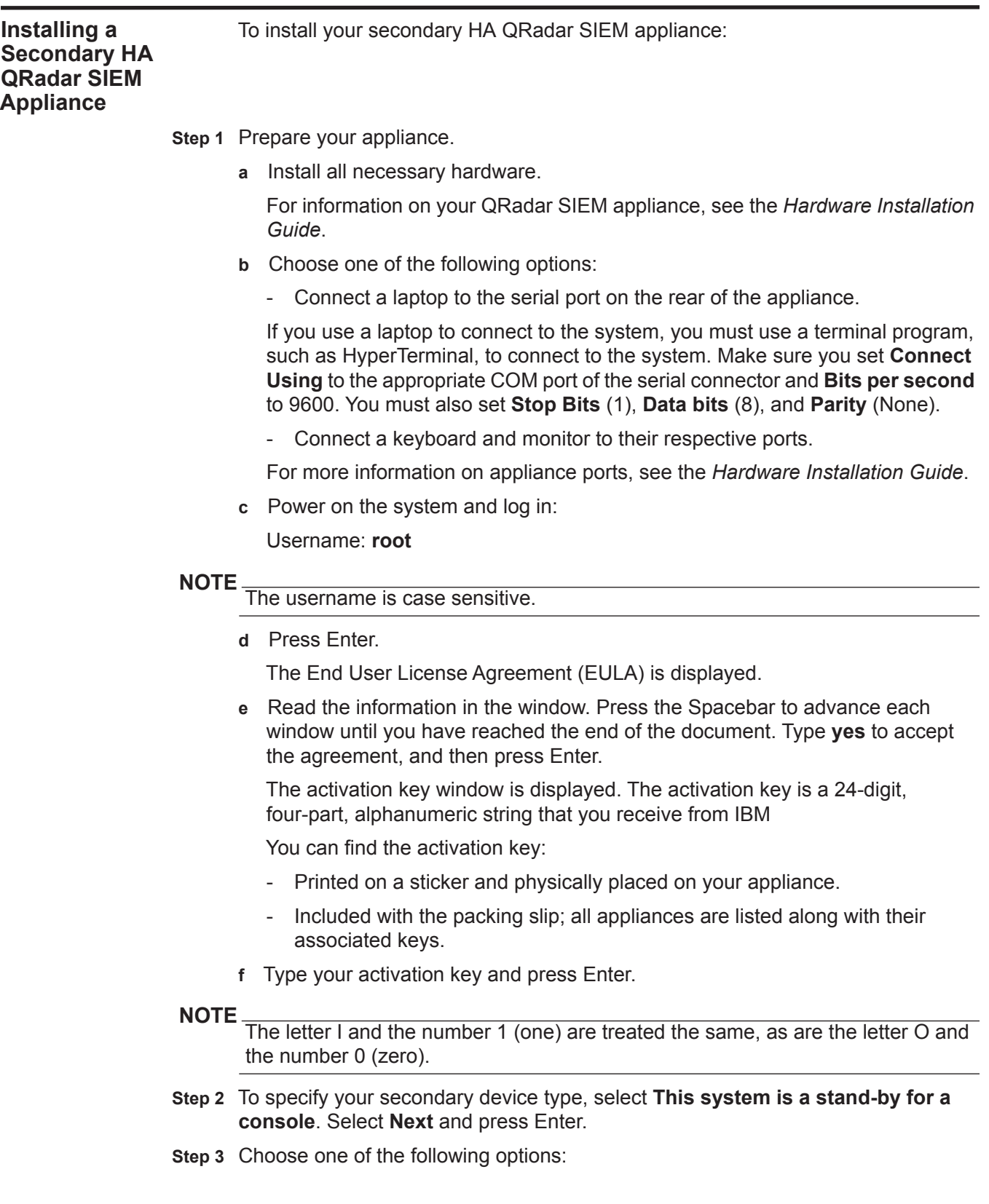

- **Manual** Select this option to manually input the time and date. Select **Next** and press Enter. The Current Date and Time window is displayed. Go to **[Step 4](#page-32-0)**.
- **Server** Select this option to specify your time server. Select **Next** and press Enter. The Enter Time Server window is displayed. Go to **[Step 5](#page-32-1)**.
- <span id="page-32-0"></span>**Step 4** To manually enter the time and date, type the current date and time. Select **Next** and press Enter. Go to **[Step 8](#page-32-2)**.
- <span id="page-32-1"></span>**Step 5** To specify a time server, in the **Time server** field, type the time server name or IP address. Select **Next** and press Enter.

The Time Zone Continent window is displayed.

**Step 6** Select your time zone continent or area. Select **Next** and press Enter.

The Time Zone Region window is displayed.

- **Step 7** Select your time zone region. Select **Next** and press Enter.
- <span id="page-32-2"></span>**Step 8** Select **IPv4** for your internet protocol version. Select **Next** and press Enter.

### **NOTE**

IPv6 is not supported in an HA environment. If you are installing software or an appliance with an HA activation key and you select the IPv6 option, an error message is displayed. In this case, select **Back** and then select **IPv4**. You can then proceed to next step in your installation.

The window displays up to a maximum of four interfaces depending on your hardware configuration. Each interface with a physical link is denoted with a plus (+) symbol.

- **Step 9** Select the interface that you want to specify as the management interface. Select **Next** and press Enter.
- **Step 10** Configure the QRadar SIEM network settings:
	- **a** Enter values for the following parameters:
	- **Hostname** Type a fully qualified domain name as the system hostname.
	- **IP Address** Type the IP address of the system.

#### **NOTE**

If you are recovering an HA appliance, the IP address is the Primary HA IP address, which you can identify in the System and License Management window by pointing your mouse over the row for the HA cluster. For more information on managing HA, see the *IBM Security QRadar SIEM Administration Guide - Managing High Availability.*

- **Network Mask** Type the network mask address for the system.
- **Gateway** Type the default gateway of the system.
- **Primary DNS** Type the primary DNS server address.
- **Secondary DNS** Optional. Type the secondary DNS server address.
- **Public IP** Optional. Type the Public IP address of the server. This is a secondary IP address that is used to access the server, usually from a different

network or the Internet, and is managed by your network administrator. The Public IP address is often configured using Network Address Translation (NAT) services on your network or firewall settings on your network. NAT translates an IP address in one network to a different IP address in another network.

- **Email Server** Type the email server. If you do not have an email server, type **localhost** in this field.
- **b** Select **Next** and press Enter.

### **NOTE**

If you are changing network settings using qchange\_netsetup, select **Finish** and press Enter. See **[Changing Network Settings](#page-74-3)**.

- **Step 11** To configure the QRadar SIEM root password:
	- **a** Type your password.

The password must meet the following criteria:

- Must contain at least five characters
- No spaces
- Can include the following special characters:  $@, #, \wedge,$  and  $*$ .
- **b** Select **Next** and press Enter.

The Confirm New Root Password window is displayed.

- **c** Retype your new password to confirm.
- **d** Select **Finish** and press Enter.

A series of messages is displayed as QRadar SIEM continues with the installation. This process typically takes several minutes.

The Configuration is Complete window is displayed.

- **e** Press Enter to select **OK**.
- **Step 12** Log in to the QRadar SIEM user interface. See **[Accessing the QRadar SIEM User](#page-12-3)  [Interface](#page-12-3)**.
- **Step 13** Configure your HA cluster. For more information on configuring your HA cluster, see the *IBM Security QRadar SIEM Administration Guide - Managing High Availability.*

To install your secondary HA QRadar QFlow appliance:

### <span id="page-33-0"></span>**Installing a Secondary HA QRadar QFlow Appliance**

**Step 1** Prepare your appliance.

**a** Install all necessary hardware.

For information on your QRadar SIEM appliance, see the *Hardware Installation Guide*.

- **b** Choose one of the following options:
	- Connect a laptop to the serial port on the rear of the appliance.

If you use a laptop to connect to the system, you must use a terminal program, such as HyperTerminal, to connect to the system. Make sure you set **Connect Using** to the appropriate COM port of the serial connector and **Bits per second** to 9600. You must also set **Stop Bits** (1), **Data bits** (8), and **Parity** (None).

- Connect a keyboard and monitor to their respective ports.

For more information on appliance ports, see the *Hardware Installation Guide*.

**c** Power on the system and log in:

Username: **root**

#### **NOTE**

The username is case sensitive.

**d** Press Enter.

The End User License Agreement (EULA) is displayed.

**e** Read the information in the window. Press the Spacebar to advance each window until you have reached the end of the document. Type **yes** to accept the agreement, and then press Enter.

The activation key window is displayed. The activation key is a 24-digit, four-part, alphanumeric string that you receive from IBM

You can find the activation key:

- Printed on a sticker and physically placed on your appliance.
- Included with the packing slip; all appliances are listed along with their associated keys.
- **f** Type your activation key and press Enter.

**NOTE** The letter I and the number 1 (one) are treated the same, as are the letter O and the number 0 (zero).

- **Step 2** To specify your secondary device type, select **This system is a stand-by for a non-console**. Select **Next** and press Enter.
- **Step 3** Select the time zone continent. Select **Next** and press Enter.

The Time Zone Region window is displayed.

- **Step 4** Select your time zone region. Select **Next** and press Enter.
- **Step 5** Select **IPv4** for your internet protocol version. Select **Next** and press Enter.

The window displays up to a maximum of four interfaces depending on your hardware configuration. Each interface with a physical link is denoted with a plus (+) symbol.

### **NOTE**

IPv6 is not supported in an HA environment. If you are installing software or an appliance with an HA activation key and you select the IPv6 option, an error message is displayed. In this case, select **Back** and then select **IPv4**. You can then proceed to next step in your installation.

- **Step 6** Select the interface that you want to specify as the management interface. Select **Next** and press Enter.
- **Step 7** Configure the QRadar SIEM network settings:
	- **a** Enter values for the following parameters:
	- **Hostname** Type a fully qualified domain name as the system hostname.
	- **IP Address** Type the IP address of the system.

### **NOTE**

If you are recovering an HA appliance, the IP address is the Primary HA IP address, which you can identify in the System and License Management window by pointing your mouse over the row for the HA cluster. For more information on managing HA, see the *IBM Security QRadar SIEM Administration Guide* - *Managing High Availability*.

- **Network Mask** Type the network mask address for the system.
- **Gateway** Type the default gateway of the system.
- **Primary DNS**  Type the primary DNS server address.
- **Secondary DNS** Optional. Type the secondary DNS server address.
- **Public IP** Optional. Type the Public IP address of the server. This is a secondary IP address that is used to access the server, usually from a different network or the Internet, and is managed by your network administrator. The Public IP address is often configured using Network Address Translation (NAT) services on your network or firewall settings on your network. NAT translates an IP address in one network to a different IP address in another network.
- **Email Server** Type the email server. If you do not have an email server, type **localhost** in this field.
- **b** Select **Next** and press Enter.

**Step 8** To configure the QRadar SIEM root password:

**a** Type your password. Select **Next** and press Enter.

The password must meet the following criteria:

- Must contain at least five characters
- No spaces
- Can include the following special characters:  $@, #, \wedge,$  and  $*$ .

The Confirm New Root Password window is displayed.

**b** Retype your new password to confirm. Select **Finish** option and press Enter.
A series of messages are displayed as QRadar SIEM continues with the installation. This process typically takes several minutes.

The Configuration is Complete window is displayed.

- **c** Press Enter to select **OK**.
- **Step 9** Log in to the QRadar SIEM user interface. See **[Accessing the QRadar SIEM User](#page-12-0)  [Interface](#page-12-0)**.
- **Step 10** Configure your HA cluster. For more information on configuring your HA cluster, see the *IBM Security QRadar SIEM Administration Guide - Managing High Availability.*

**Recovering a Failed Primary HA QRadar SIEM Appliance**

• Cluster Virtual IP Address

information from the QRadar SIEM user interface:

• Primary IP Address

You can find these IP addresses in the System and License Management window by pointing your mouse over the row for the HA cluster. For more information, see the *IBM Security QRadar SIEM Administration Guide* - *Managing High Availability*.

Before you recover a failed primary HA appliance, you must gather the following

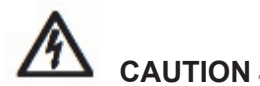

*If your HA cluster uses shared storage, you must manually configure iSCSI. For more information about configuring iSCSI, see the Configuring iSCSI Technical Note.*

To recover a failed primary HA QRadar SIEM appliance:

- **Step 1** Prepare your appliance.
	- **a** Install all necessary hardware.

For information on your QRadar SIEM appliance, see the *Hardware Installation Guide*.

- **b** Choose one of the following options:
	- Connect a laptop to the serial port on the rear of the appliance.

If you use a laptop to connect to the system, you must use a terminal program, such as HyperTerminal, to connect to the system. Make sure you set **Connect Using** to the appropriate COM port of the serial connector and **Bits per second** to 9600. You must also set **Stop Bits** (1), **Data bits** (8), and **Parity** (None).

- Connect a keyboard and monitor to their respective ports.

For more information on appliance ports, see the *Hardware Installation Guide*.

**c** Power on the system and log in:

Username: **root**

**NOTE** The username is case sensitive.

**d** Press Enter.

The End User License Agreement (EULA) is displayed.

**e** Read the information in the window. Press the Spacebar to advance each window until you have reached the end of the document. Type **yes** to accept the agreement, and then press Enter.

The activation key window is displayed. The activation key is a 24-digit, four-part, alphanumeric string that you receive from IBM

You can find the activation key:

- Printed on a sticker and physically placed on your appliance.
- Included with the packing slip; all appliances are listed along with their associated keys.
- **f** Type your activation key and press Enter.

**NOTE** The letter I and the number 1 (one) are treated the same, as are the letter O and the number 0 (zero).

- **Step 2** To specify your type of setup, select **HA Recovery Setup**. Select **Next** and press Enter.
- **Step 3** Choose one of the following options:
	- **Manual** Select this option to manually input the time and date. Select **Next** and press Enter. The Current Date and Time window is displayed. Go to **[Step 4](#page-37-0)**.
	- **Server** Select this option to specify your time server. Select **Next** and press Enter. The Enter Time Server window is displayed. Go to **[Step 5](#page-37-1)**.
- <span id="page-37-0"></span>**Step 4** To manually enter the time and date, type the current date and time. Select **Next** and press Enter. Go to **[Step 8](#page-37-2)**.
- <span id="page-37-1"></span>**Step 5** To specify a time server, in the **Time server** field, type the time server name or IP address. Select **Next** and press Enter.

The Time Zone Continent window is displayed.

**Step 6** Select your time zone continent or area. Select **Next** and press Enter.

The Time Zone Region window is displayed.

- **Step 7** Select your time zone region. Select **Next** and press Enter.
- <span id="page-37-2"></span>**Step 8** Select **IPv4** for your internet protocol version. Select **Next** and press Enter.
- **NOTE**

IPv6 is not supported in an HA environment. If you are installing software or an appliance with an HA activation key and you select the IPv6 option, an error message is displayed. In this case, select **Back** and then select **IPv4**. You can then proceed to next step in your installation.

The window displays up to a maximum of four interfaces depending on your hardware configuration. Each interface with a physical link is denoted with a plus (+) symbol.

- **Step 9** Select the interface that you want to specify as the management interface. Select **Next** and press Enter.
- **Step 10** Type the Cluster Virtual IP address. Select **Next** and press Enter.

The Cluster Virtual IP address is the original IP address of the primary HA system. You can find this IP address in the System and License Management window by pointing your mouse over the row for the HA cluster.

- **Step 11** Configure the QRadar SIEM network settings:
	- **a** Enter values for the following parameters:
	- **Hostname** Type a fully qualified domain name as the system hostname.
	- **IP Address** Type the IP address of the system.

## **NOTE**

If you are recovering an HA appliance, the IP address is the Primary HA IP address, which you can identify in the System and License Management window by pointing your mouse over the row for the HA cluster. For more information on managing HA, see *the IBM Security QRadar SIEM Administration Guide - Managing High Availability*.

- **Network Mask** Type the network mask address for the system.
- **Gateway** Type the default gateway of the system.
- **Primary DNS**  Type the primary DNS server address.
- **Secondary DNS** Optional. Type the secondary DNS server address.
- **Public IP** Optional. Type the Public IP address of the server. This is a secondary IP address that is used to access the server, usually from a different network or the Internet, and is managed by your network administrator. The Public IP address is often configured using Network Address Translation (NAT) services on your network or firewall settings on your network. NAT translates an IP address in one network to a different IP address in another network.
- **Email Server** Type the email server. If you do not have an email server, type **localhost** in this field.
- **b** Select **Next** and press Enter.

**Step 12** To configure the QRadar SIEM root password:

**a** Type your password. Select **Next** and press Enter.

The password must meet the following criteria:

- Must contain at least five characters
- No spaces
- Can include the following special characters:  $(2, 4, 4)$ , and  $*$ .

The Confirm New Root Password window is displayed.

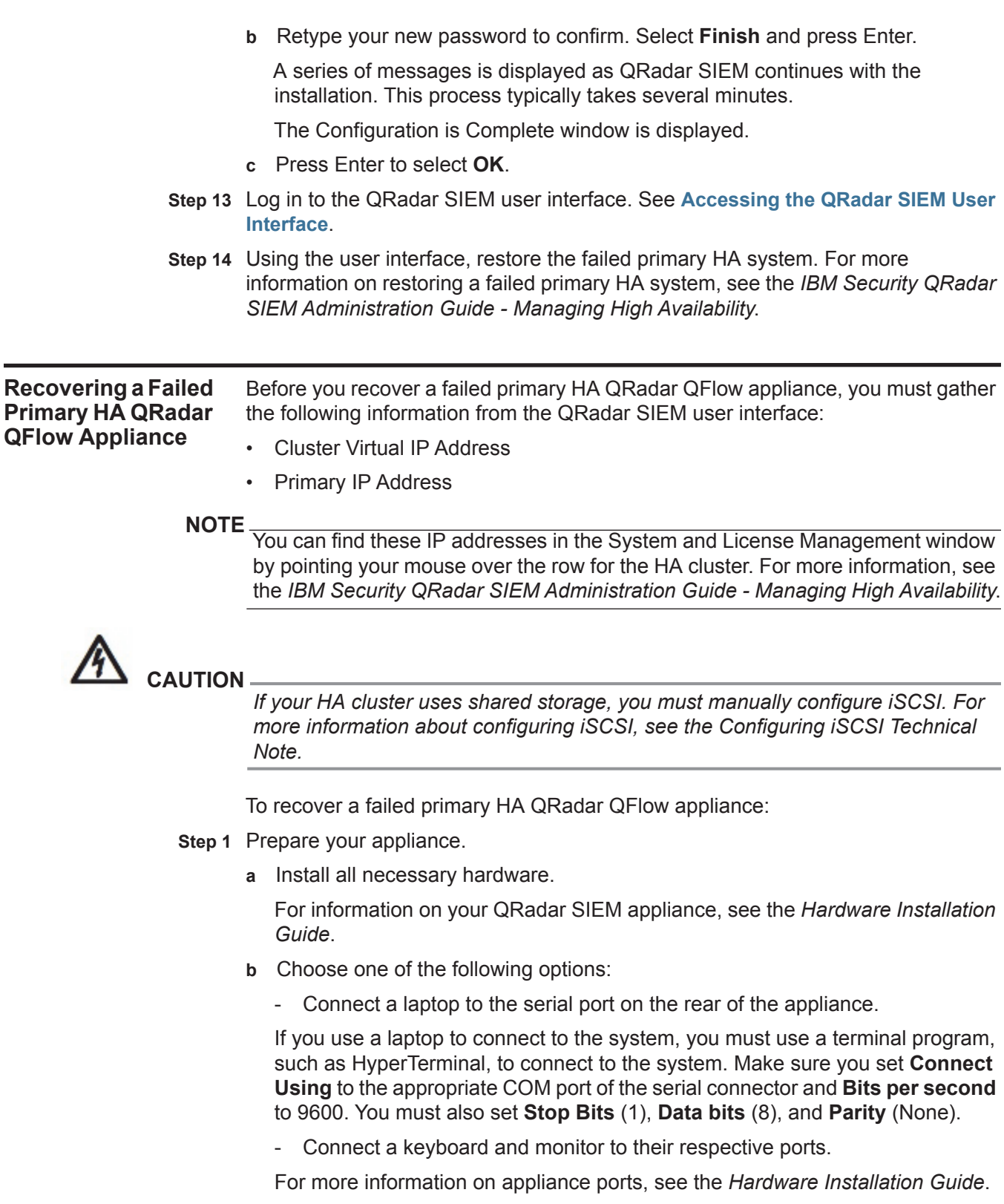

**c** Power on the system and log in:

Username: **root**

#### **NOTE**

The username is case sensitive.

**d** Press Enter.

The End User License Agreement (EULA) is displayed.

**e** Read the information in the window. Press the Spacebar to advance each window until you have reached the end of the document. Type **yes** to accept the agreement, and then press Enter.

The activation key window is displayed. The activation key is a 24-digit, four-part, alphanumeric string that you receive from IBM

You can find the activation key:

- Printed on a sticker and physically placed on your appliance.
- Included with the packing slip; all appliances are listed along with their associated keys.
- **f** Type your activation key and press Enter.

**NOTE** The letter I and the number 1 (one) are treated the same, as are the letter O and the number 0 (zero).

- **Step 2** To specify your type of setup, select **HA Recovery Setup**. Select **Next** and press Enter.
- **Step 3** Select your time zone continent or area. Select **Next** and press Enter.

The Time Zone Region window is displayed.

- **Step 4** Select your time zone region. Select **Next** and press Enter.
- **Step 5** Select **IPv4** for your internet protocol version. Select **Next** and press Enter.

#### **NOTE**

IPv6 is not supported in an HA environment. If you are installing software or an appliance with an HA activation key and you select the IPv6 option, an error message is displayed. In this case, select **Back** and then select **IPv4**. You can then proceed to next step in your installation.

The window displays up to a maximum of four interfaces depending on your hardware configuration. Each interface with a physical link is denoted with a plus (+) symbol.

- **Step 6** Select the interface that you want to specify as the management interface. Select **Next** and press Enter.
- **Step 7** Type the Cluster Virtual IP address. Select **Next** and press Enter.

The Cluster Virtual IP address is the original IP address of the primary HA system. You can find this IP address in the System and License Management window by pointing your mouse over the row for the HA cluster.

**Step 8** Configure the QRadar SIEM network settings:

- **a** Enter values for the following parameters:
- **Hostname** Type a fully qualified domain name as the system hostname.
- **IP Address** Type the IP address of the system.

**NOTE** If you are recovering an HA appliance, the IP address is the Primary HA IP address, which you can identify in the System and License Management window by pointing your mouse over the row for the HA cluster. For more information on managing HA, see the *IBM Security QRadar SIEM Administration Guide* - *Managing High Availability*.

- **Network Mask** Type the network mask address for the system.
- **Gateway** Type the default gateway of the system.
- **Primary DNS**  Type the primary DNS server address.
- **Secondary DNS** Optional. Type the secondary DNS server address.
- **Public IP** Optional. Type the Public IP address of the server. This is a secondary IP address that is used to access the server, usually from a different network or the Internet, and is managed by your network administrator. The Public IP address is often configured using Network Address Translation (NAT) services on your network or firewall settings on your network. NAT translates an IP address in one network to a different IP address in another network.
- **Email Server** Type the email server. If you do not have an email server, type **localhost** in this field.
- **b** Select **Next** and press Enter.

**Step 9** To configure the QRadar SIEM root password:

**a** Type your password. Select **Next** and press Enter.

The password must meet the following criteria:

- Must contain at least five characters
- No spaces
- Can include the following special characters:  $(2, 4, 4)$ , and  $*$ .

The Confirm New Root Password window is displayed.

**b** Retype your new password to confirm. Select **Finish** and press Enter.

A series of messages are displayed as QRadar SIEM continues with the installation. This process typically takes several minutes.

The Configuration is Complete window is displayed.

- **c** Press Enter to select **OK**.
- **Step 10** Log in to the QRadar SIEM user interface. See **[Accessing the QRadar SIEM User](#page-12-0)  [Interface](#page-12-0)**.
- **Step 11** Using the user interface, restore the failed primary HA system. For more information on restoring a failed primary HA system, see the *IBM Security QRadar SIEM Administration Guide - Managing High Availability*.

<span id="page-42-1"></span><span id="page-42-0"></span>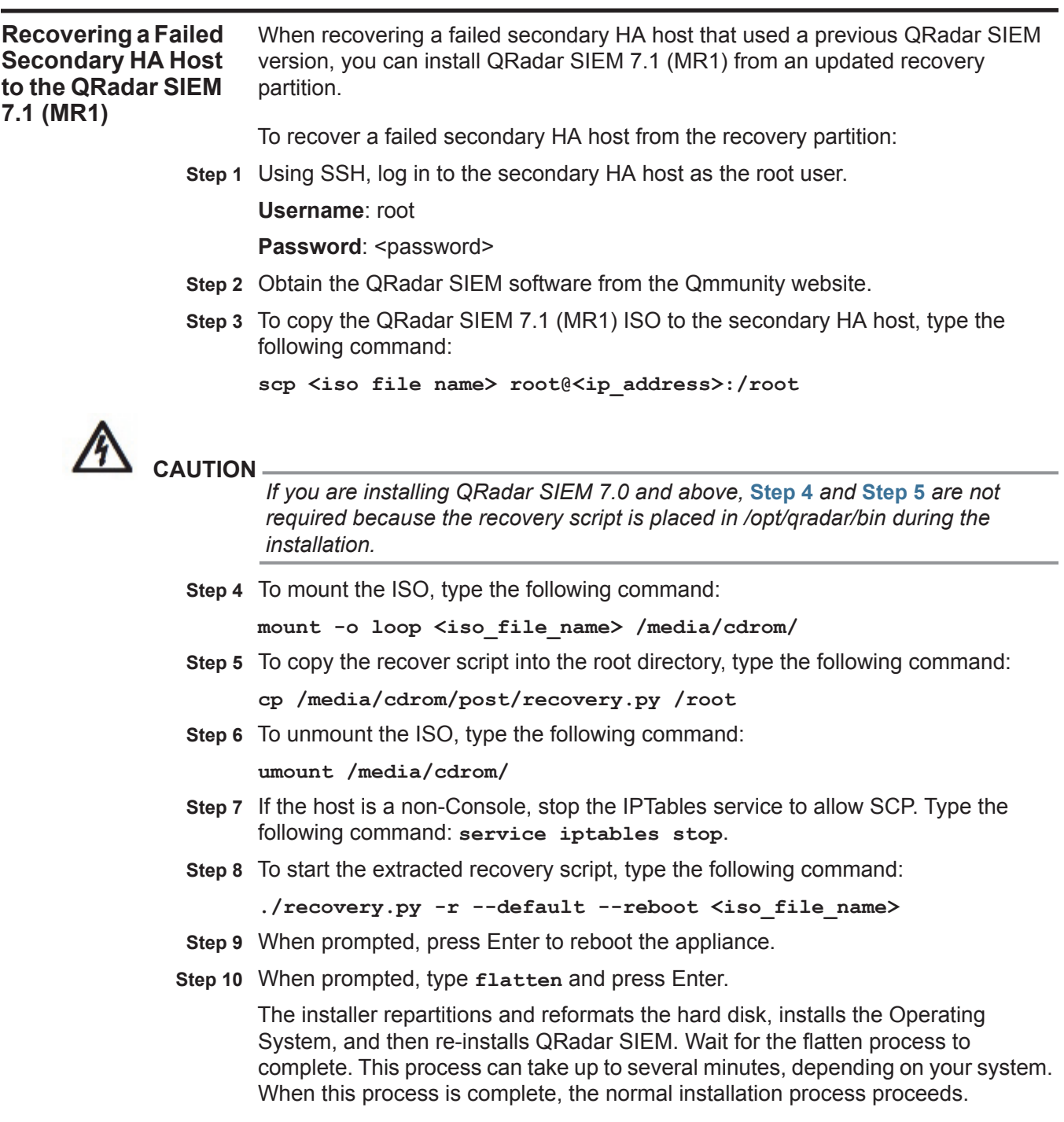

For more information on installing your secondary HA host, choose one of the following:

- **[Installing a Secondary HA QRadar SIEM Appliance](#page-31-0)**
- **[Installing a Secondary HA QRadar QFlow Appliance](#page-33-0)**
- **Step 11** When the installation completes, type **SETUP** and log in to the system as the root user.

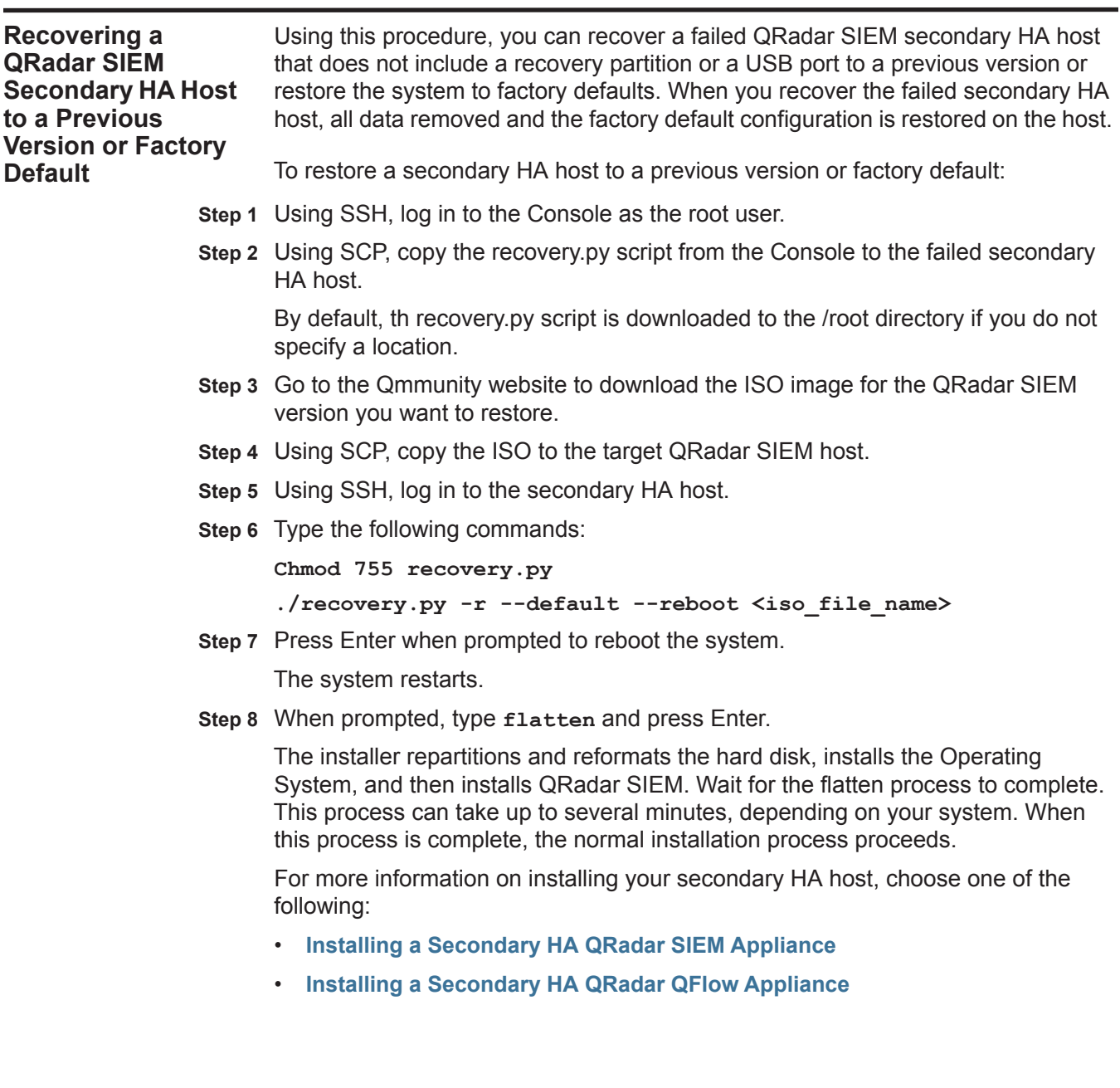

## **INSTALLING AND RECOVERING HIGH AVAILABILITY (HA) SOFTWARE**

This section provides information on installing or recovering your QRadar SIEM High Availability (HA) systems. Before you begin, review the guidelines for navigating the installation wizard. See **[Using the Installation Wizard](#page-12-1)**.

This section includes the following topics:

- **[Before You Begin](#page-44-0)**
- **[Installing QRadar SIEM Console Software On Your Secondary HA System](#page-45-0)**
- **[Installing QRadar SIEM Non-Console Software On Your Secondary HA](#page-48-0)  [System](#page-48-0)**
- **[Recovering QRadar SIEM Console Software on Your Failed Primary HA Host](#page-50-0)**
- **[Recovering QRadar SIEM Non-Console Software on Your Failed Primary HA](#page-53-0)  [Host](#page-53-0)**
- **[Recovering a Failed Secondary HA Host to the QRadar SIEM 7.1 \(MR1\)](#page-56-0)**
- **[Recovering a QRadar SIEM Secondary HA Host to a Previous Version or](#page-57-0)  [Factory Default](#page-57-0)**

<span id="page-44-0"></span>**Before You Begin** Before deploying HA in your environment, ensure your HA hosts adhere to the following requirements:

- The secondary host must have a valid High Availability (HA) activation key.
- The secondary host must have the same QRadar SIEM software version installed as the primary host in the HA cluster.
- The secondary host's memory must be equal to or greater than the primary host's memory.
- The secondary host must be located on the same subnet as the primary host.
- The secondary host's /store partition must be larger than the /store partition on the primary host.
- If you plan to enable disk synchronization, we recommend that there is at least a 1 GB connection between the primary host and secondary host.
- If you plan for your HA hosts to share external storage, we recommend that there is at least a 1 GB connection between each HA host and your external storage solution.

<span id="page-45-0"></span>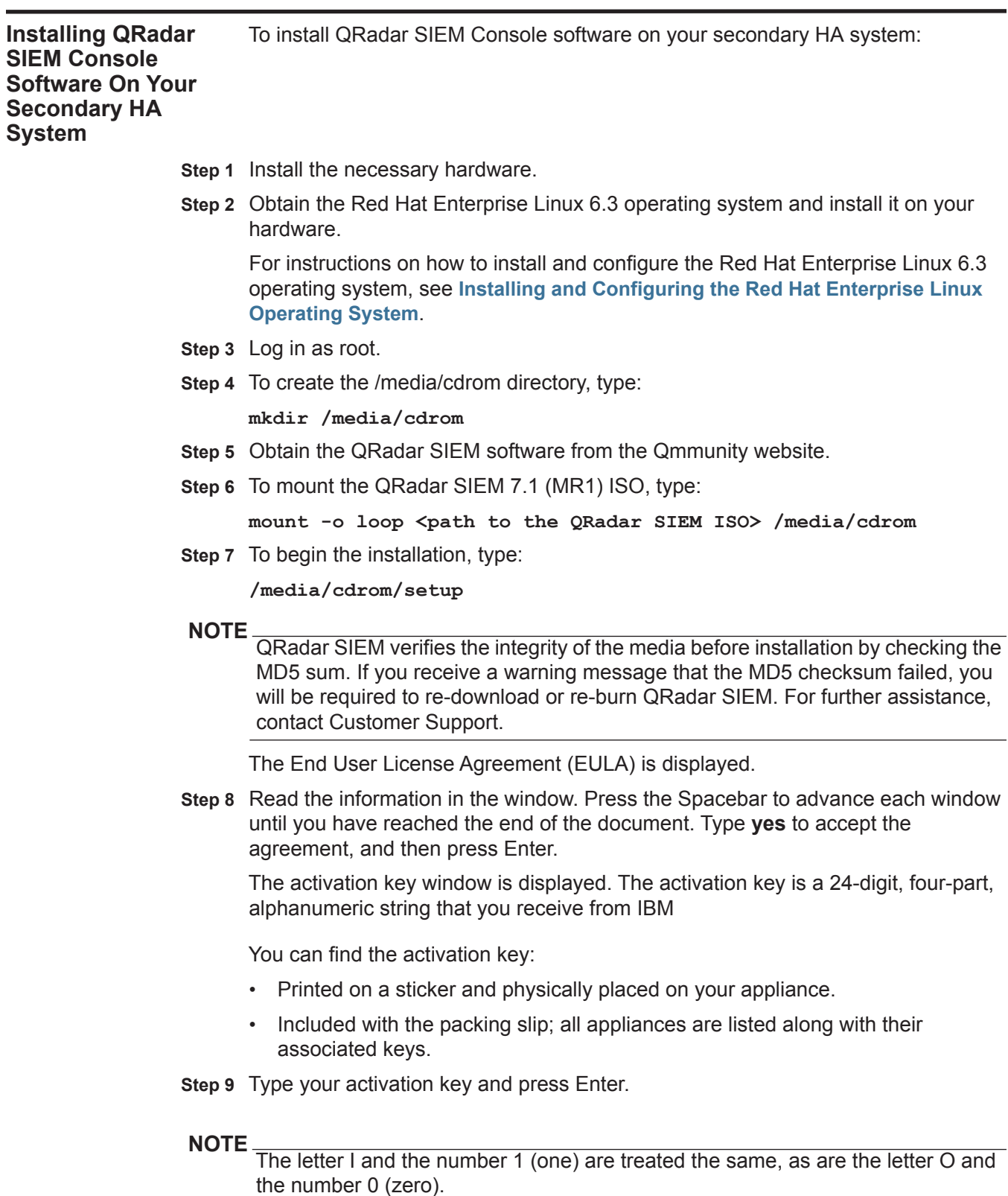

- **Step 10** To specify your secondary device type, select **This system is a stand-by for a console**. Select **Next** and press Enter.
- **Step 11** Choose one of the following options:
	- **Manual** Select this option to manually input the time and date. Select **Next** and press Enter. The Current Date and Time window is displayed. Go to **[Step](#page-46-0)  [12](#page-46-0)**.
	- **Server** Select this option to specify your time server. Select **Next** and press Enter. The Enter Time Server window is displayed. Go to **[Step 13](#page-46-1)**.
- <span id="page-46-0"></span>**Step 12** To manually enter the time and date, type the current date and time. Select **Next** and press Enter. Go to **[Step 16](#page-46-2)**.
- <span id="page-46-1"></span>**Step 13** To specify a time server, in the **Time server** field, type the time server name or IP address. Select **Next** and press Enter.

The Time Zone Continent window is displayed.

**Step 14** Select your time zone continent or area. Select **Next** and press Enter.

The Time Zone Region window is displayed.

- **Step 15** Select your time zone region. Select **Next** and press Enter.
- <span id="page-46-2"></span>**Step 16** Select **IPv4** for your internet protocol version. Select **Next** and press Enter.

#### **NOTE**

IPv6 is not supported in an HA environment. If you are installing software or an appliance with an HA activation key and you select the IPv6 option, an error message is displayed. In this case, select **Back** and then select **IPv4**. You can then proceed to next step in your installation.

The window displays up to a maximum of four interfaces depending on your hardware configuration. Each interface with a physical link is denoted with a plus (+) symbol.

- **Step 17** Select the interface that you want to specify as the management interface. Select **Next** and press Enter.
- **Step 18** Configure the QRadar SIEM network settings:
	- **a** Enter values for the following parameters:
	- **Hostname** Type a fully qualified domain name as the system hostname.
	- **IP Address** Type the IP address of the system.

#### **NOTE**

If you are recovering an HA appliance, the IP address is the Primary HA IP address, which you can identify in the System and License Management window by pointing your mouse over the row for the HA cluster. For more information on managing HA, see the *IBM Security QRadar SIEM Administration Guide - Managing High Availability.*

- **Network Mask** Type the network mask address for the system.
- **Gateway** Type the default gateway of the system.
- **Primary DNS**  Type the primary DNS server address.
- **Secondary DNS** Optional. Type the secondary DNS server address.
- **Public IP** Optional. Type the Public IP address of the server. This is a secondary IP address that is used to access the server, usually from a different network or the Internet, and is managed by your network administrator. The Public IP address is often configured using Network Address Translation (NAT) services on your network or firewall settings on your network. NAT translates an IP address in one network to a different IP address in another network.
- **Email Server** Type the email server. If you do not have an email server, type **localhost** in this field.
- **b** Select **Next** and press Enter.

#### **NOTE**

If you are changing network settings using qchange\_netsetup, select **Finish** and press Enter. See **[Changing Network Settings](#page-74-0)**.

- **Step 19** To configure the QRadar SIEM root password:
	- **a** Type your password.
		- The password must meet the following criteria:
		- Must contain at least five characters
		- No spaces
		- Can include the following special characters:  $@, #, \wedge,$  and  $*$ .
	- **b** Select **Next** and press Enter.

The Confirm New Root Password window is displayed.

- **c** Retype your new password to confirm.
- **d** Select **Finish** and press Enter.

A series of messages is displayed as QRadar SIEM continues with the installation. This process typically takes several minutes.

The Configuration is Complete window is displayed.

- **e** Press Enter to select **OK**.
- **Step 20** Log in to the QRadar SIEM user interface. See **[Accessing the QRadar SIEM User](#page-12-0)  [Interface](#page-12-0)**.
- **Step 21** Configure your HA cluster. For more information on configuring your HA cluster, see the *IBM Security QRadar SIEM Administration Guide - Managing High Availability.*

<span id="page-48-0"></span>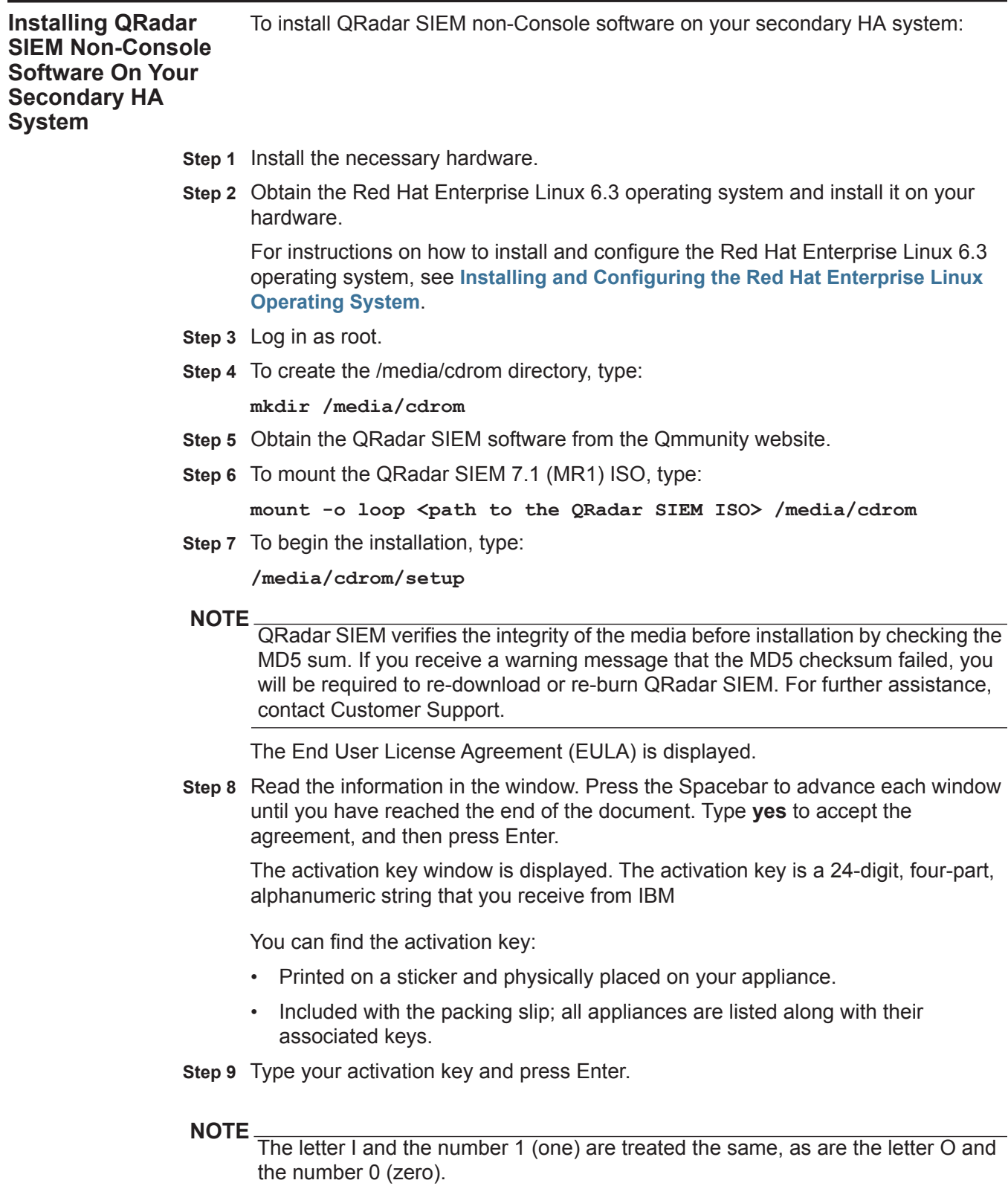

Ē,

- **Step 10** To specify your secondary device type, select **This system is a stand-by for a non-console**. Select **Next** and press Enter.
- **Step 11** Select the time zone continent. Select **Next** and press Enter.

The Time Zone Region window is displayed.

- **Step 12** Select your time zone region. Select **Next** and press Enter.
- **Step 13** Select **IPv4** for your internet protocol version. Select **Next** and press Enter.

The window displays up to a maximum of four interfaces depending on your hardware configuration. Each interface with a physical link is denoted with a plus (+) symbol.

### **NOTE**

IPv6 is not supported in an HA environment. If you are installing software or an appliance with an HA activation key and you select the IPv6 option, an error message is displayed. In this case, select **Back** and then select **IPv4**. You can then proceed to next step in your installation.

- **Step 14** Select the interface that you want to specify as the management interface. Select **Next** and press Enter.
- **Step 15** Configure the QRadar SIEM network settings:
	- **a** Enter values for the following parameters:
	- **Hostname** Type a fully qualified domain name as the system hostname.
	- **IP Address** Type the IP address of the system.

## **NOTE**

If you are recovering an HA appliance, the IP address is the Primary HA IP address, which you can identify in the System and License Management window by pointing your mouse over the row for the HA cluster. For more information on managing HA, see the *IBM Security QRadar SIEM Administration Guide* - *Managing High Availability*.

- **Network Mask** Type the network mask address for the system.
- **Gateway** Type the default gateway of the system.
- **Primary DNS**  Type the primary DNS server address.
- **Secondary DNS** Optional. Type the secondary DNS server address.
- **Public IP** Optional. Type the Public IP address of the server. This is a secondary IP address that is used to access the server, usually from a different network or the Internet, and is managed by your network administrator. The Public IP address is often configured using Network Address Translation (NAT) services on your network or firewall settings on your network. NAT translates an IP address in one network to a different IP address in another network.
- **Email Server** Type the email server. If you do not have an email server, type **localhost** in this field.
- **b** Select **Next** and press Enter.
- **Step 16** To configure the QRadar SIEM root password:

<span id="page-50-0"></span>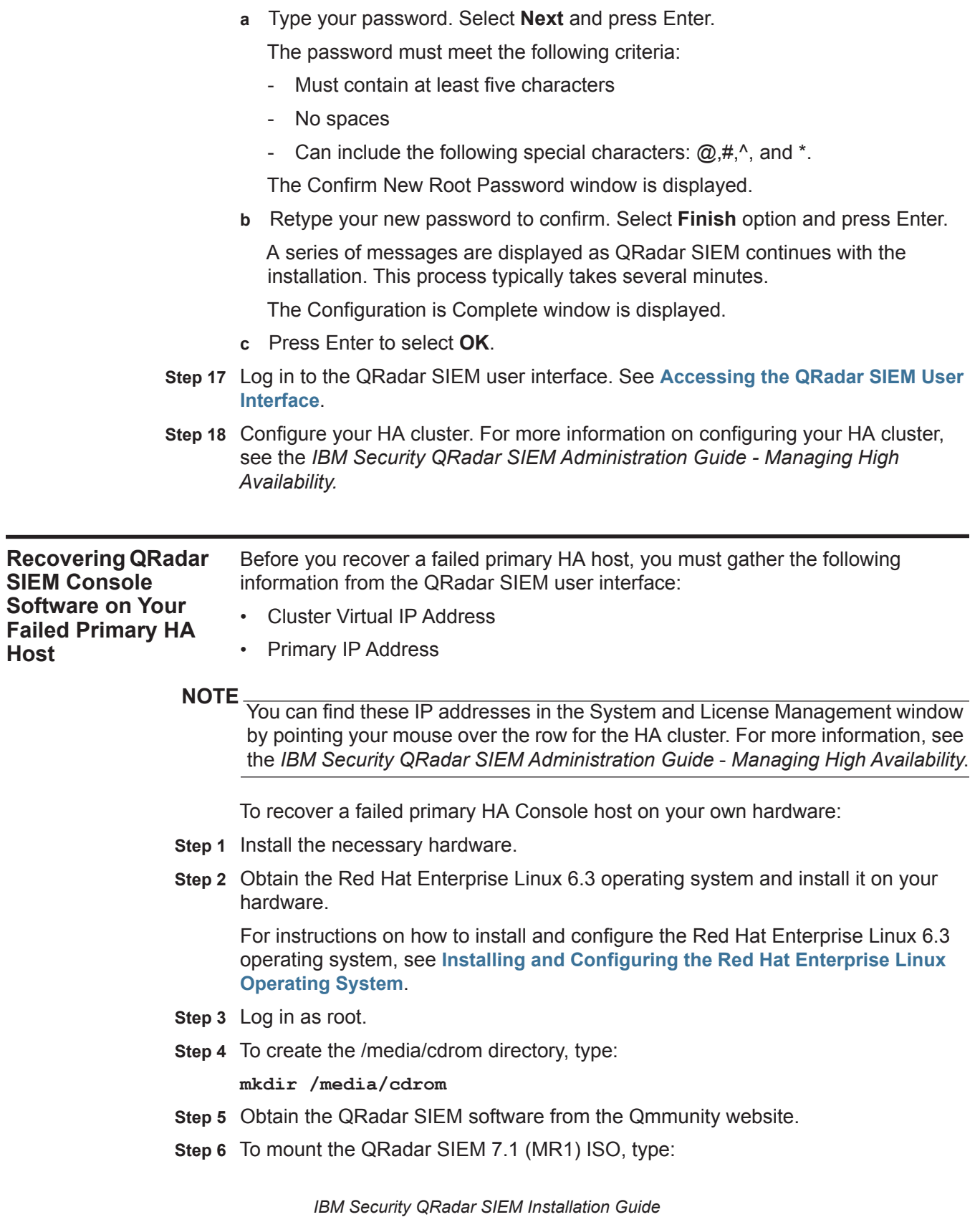

#### **mount -o loop <path to the QRadar SIEM ISO> /media/cdrom**

**Step 7** To begin the installation, type:

**/media/cdrom/setup**

#### **NOTE**

QRadar SIEM verifies the integrity of the media before installation by checking the MD5 sum. If you receive a warning message that the MD5 checksum failed, you will be required to re-download or re-burn QRadar SIEM. For further assistance, contact Customer Support.

The End User License Agreement (EULA) is displayed.

**Step 8** Read the information in the window. Press the Spacebar to advance each window until you have reached the end of the document. Type **yes** to accept the agreement, and then press Enter.

The activation key window is displayed. The activation key is a 24-digit, four-part, alphanumeric string that you receive from IBM

You can find the activation key:

- Printed on a sticker and physically placed on your appliance.
- Included with the packing slip; all appliances are listed along with their associated keys.
- **Step 9** Type your activation key and press Enter.

#### **NOTE**

The letter I and the number 1 (one) are treated the same, as are the letter O and the number 0 (zero).

- **Step 10** To specify your type of setup, select **HA Recovery Setup**. Select **Next** and press Enter.
- **Step 11** Choose one of the following options:
	- **Manual** Select this option to manually input the time and date. Select **Next** and press Enter. The Current Date and Time window is displayed. Go to **[Step](#page-51-2)  [12](#page-51-2)**.
	- **Server** Select this option to specify your time server. Select **Next** and press Enter. The Enter Time Server window is displayed. Go to **[Step 13](#page-51-0)**.
- <span id="page-51-2"></span>**Step 12** To manually enter the time and date, type the current date and time. Select **Next** and press Enter. Go to **[Step 16](#page-51-1)**.
- <span id="page-51-0"></span>**Step 13** To specify a time server, in the **Time server** field, type the time server name or IP address. Select **Next** and press Enter.

The Time Zone Continent window is displayed.

**Step 14** Select your time zone continent or area. Select **Next** and press Enter.

The Time Zone Region window is displayed.

- **Step 15** Select your time zone region. Select **Next** and press Enter.
- <span id="page-51-1"></span>**Step 16** Select **IPv4** for your internet protocol version. Select **Next** and press Enter.

### **NOTE**

IPv6 is not supported in an HA environment. If you are installing software or an appliance with an HA activation key and you select the IPv6 option, an error message is displayed. In this case, select **Back** and then select **IPv4**. You can then proceed to next step in your installation.

The window displays up to a maximum of four interfaces depending on your hardware configuration. Each interface with a physical link is denoted with a plus (+) symbol.

- **Step 17** Select the interface that you want to specify as the management interface. Select **Next** and press Enter.
- **Step 18** Type the Cluster Virtual IP address. Select **Next** and press Enter.

The Cluster Virtual IP address is the original IP address of the primary HA system. You can find this IP address in the System and License Management window by pointing your mouse over the row for the HA cluster.

- **Step 19** Configure the QRadar SIEM network settings:
	- **a** Enter values for the following parameters:
	- **Hostname** Type a fully qualified domain name as the system hostname.
	- **IP Address** Type the IP address of the system.

#### **NOTE**

If you are recovering an HA appliance, the IP address is the Primary HA IP address, which you can identify in the System and License Management window by pointing your mouse over the row for the HA cluster. For more information on managing HA, see *the IBM Security QRadar SIEM Administration Guide - Managing High Availability*.

- **Network Mask** Type the network mask address for the system.
- **Gateway** Type the default gateway of the system.
- **Primary DNS** Type the primary DNS server address.
- **Secondary DNS** Optional. Type the secondary DNS server address.
- **Public IP** Optional. Type the Public IP address of the server. This is a secondary IP address that is used to access the server, usually from a different network or the Internet, and is managed by your network administrator. The Public IP address is often configured using Network Address Translation (NAT) services on your network or firewall settings on your network. NAT translates an IP address in one network to a different IP address in another network.
- **Email Server** Type the email server. If you do not have an email server, type **localhost** in this field.
- **b** Select **Next** and press Enter.
- **Step 20** To configure the QRadar SIEM root password:
	- **a** Type your password. Select **Next** and press Enter.

The password must meet the following criteria:

<span id="page-53-0"></span>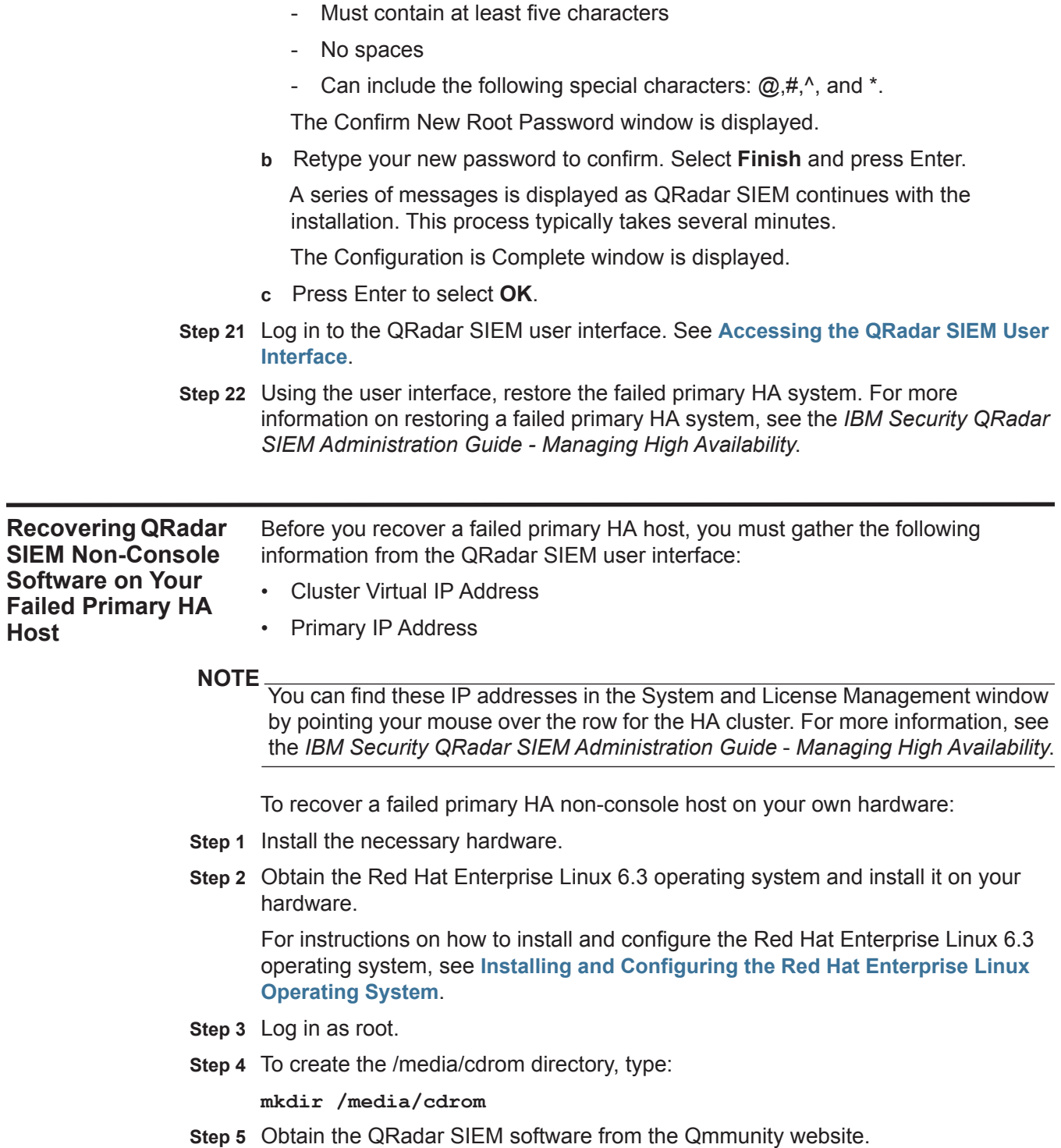

**Step 6** To mount the QRadar SIEM 7.1 (MR1) ISO, type:

**mount -o loop <path to the QRadar SIEM ISO> /media/cdrom**

**Step 7** To begin the installation, type:

**/media/cdrom/setup**

**NOTE**

QRadar SIEM verifies the integrity of the media before installation by checking the MD5 sum. If you receive a warning message that the MD5 checksum failed, you will be required to re-download or re-burn QRadar SIEM. For further assistance, contact Customer Support.

The End User License Agreement (EULA) is displayed.

**Step 8** Read the information in the window. Press the Spacebar to advance each window until you have reached the end of the document. Type **yes** to accept the agreement, and then press Enter.

The activation key window is displayed. The activation key is a 24-digit, four-part, alphanumeric string that you receive from IBM

You can find the activation key:

- Printed on a sticker and physically placed on your appliance.
- Included with the packing slip; all appliances are listed along with their associated keys.
- **Step 9** Type your activation key and press Enter.

#### **NOTE**

The letter I and the number 1 (one) are treated the same, as are the letter O and the number 0 (zero).

- **Step 10** To specify your type of setup, select **HA Recovery Setup**. Select **Next** and press Enter.
- **Step 11** Select your time zone continent or area. Select **Next** and press Enter.

The Time Zone Region window is displayed.

- **Step 12** Select your time zone region. Select **Next** and press Enter.
- **Step 13** Select **IPv4** for your internet protocol version. Select **Next** and press Enter.

#### **NOTE**

IPv6 is not supported in an HA environment. If you are installing software or an appliance with an HA activation key and you select the IPv6 option, an error message is displayed. In this case, select **Back** and then select **IPv4**. You can then proceed to next step in your installation.

The window displays up to a maximum of four interfaces depending on your hardware configuration. Each interface with a physical link is denoted with a plus (+) symbol.

- **Step 14** Select the interface that you want to specify as the management interface. Select **Next** and press Enter.
- **Step 15** Type the Cluster Virtual IP address. Select **Next** and press Enter.

The Cluster Virtual IP address is the original IP address of the primary HA system. You can find this IP address in the System and License Management window by pointing your mouse over the row for the HA cluster.

**Step 16** Configure the QRadar SIEM network settings:

- **a** Enter values for the following parameters:
	- **Hostname** Type a fully qualified domain name as the system hostname.
	- **IP Address** Type the IP address of the system.

**NOTE** If you are recovering an HA appliance, the IP address is the Primary HA IP address, which you can identify in the System and License Management window by pointing your mouse over the row for the HA cluster. For more information on managing HA, see the *IBM Security QRadar SIEM Administration Guide* - *Managing High Availability*.

- **Network Mask** Type the network mask address for the system.
- **Gateway** Type the default gateway of the system.
- **Primary DNS**  Type the primary DNS server address.
- **Secondary DNS** Optional. Type the secondary DNS server address.
- **Public IP** Optional. Type the Public IP address of the server. This is a secondary IP address that is used to access the server, usually from a different network or the Internet, and is managed by your network administrator. The Public IP address is often configured using Network Address Translation (NAT) services on your network or firewall settings on your network. NAT translates an IP address in one network to a different IP address in another network.
- **Email Server** Type the email server. If you do not have an email server, type **localhost** in this field.
- **b** Select **Next** and press Enter.
- **Step 17** To configure the QRadar SIEM root password:
	- **a** Type your password. Select **Next** and press Enter.
		- The password must meet the following criteria:
		- Must contain at least five characters
		- No spaces
		- Can include the following special characters:  $(2, 4, 4)$ , and  $*$ .

The Confirm New Root Password window is displayed.

**b** Retype your new password to confirm. Select **Finish** and press Enter.

A series of messages are displayed as QRadar SIEM continues with the installation. This process typically takes several minutes.

The Configuration is Complete window is displayed.

**c** Press Enter to select **OK**.

- **Step 18** Log in to the QRadar SIEM user interface. See **[Accessing the QRadar SIEM User](#page-12-0)  [Interface](#page-12-0)**.
- **Step 19** Using the user interface, restore the failed primary HA system. For more information on restoring a failed primary HA system, see the *IBM Security QRadar SIEM Administration Guide - Managing High Availability*.

<span id="page-56-0"></span>**Recovering a Failed Secondary HA Host to the QRadar SIEM 7.1 (MR1)** When recovering a failed secondary HA host that used a previous QRadar SIEM version, you can install QRadar SIEM 7.1 (MR1) from an updated recovery partition. To recover a failed secondary HA host from the recovery partition:

**Step 1** Using SSH, log in to the secondary HA host as the root user.

**Username**: root

Password: <password>

- **Step 2** Obtain the QRadar SIEM software from the Qmmunity website.
- **Step 3** To copy the QRadar SIEM 7.1 (MR1) ISO to the secondary HA host, type the following command:

**scp <iso file name> root@<ip\_address>:/root** 

<span id="page-56-1"></span>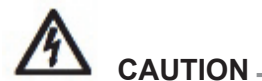

*If you are installing QRadar SIEM 7.0 and above,* **[Step 4](#page-56-1)** *through* **[Step 5](#page-56-2)** *are not required because the recovery script is placed in /opt/qradar/bin during the installation.*

**Step 4** To mount the ISO, type the following command:

**mount -o loop <iso\_file\_name> /media/cdrom/**

<span id="page-56-2"></span>**Step 5** To copy the recover script into the root directory, type the following command:

**cp /media/cdrom/post/recovery.py /root**

**Step 6** To unmount the ISO, type the following command:

**umount /media/cdrom/**

- **Step 7** If the host is a non-Console, stop the IPTables service to allow SCP. Type the following command: **service tables stop**.
- **Step 8** To start the extracted recovery script, type the following command:

**./recovery.py -r --default --reboot <iso\_file\_name>**

- **Step 9** When prompted, press Enter to reboot the appliance.
- **Step 10** When prompted, type **flatten** and press Enter.

The installer repartitions and reformats the hard disk, installs the Operating System, and then re-installs QRadar SIEM. Wait for the flatten process to

complete. This process can take up to several minutes, depending on your system. When this process is complete, the normal installation process proceeds.

For more information on installing your secondary HA host, choose one of the following:

- **[Installing QRadar SIEM Console Software On Your Secondary HA System](#page-45-0)**
- **[Installing QRadar SIEM Non-Console Software On Your Secondary HA](#page-48-0)  [System](#page-48-0)**
- **Step 11** When the installation completes, type **SETUP** and log in to the system as the root user.

<span id="page-57-0"></span>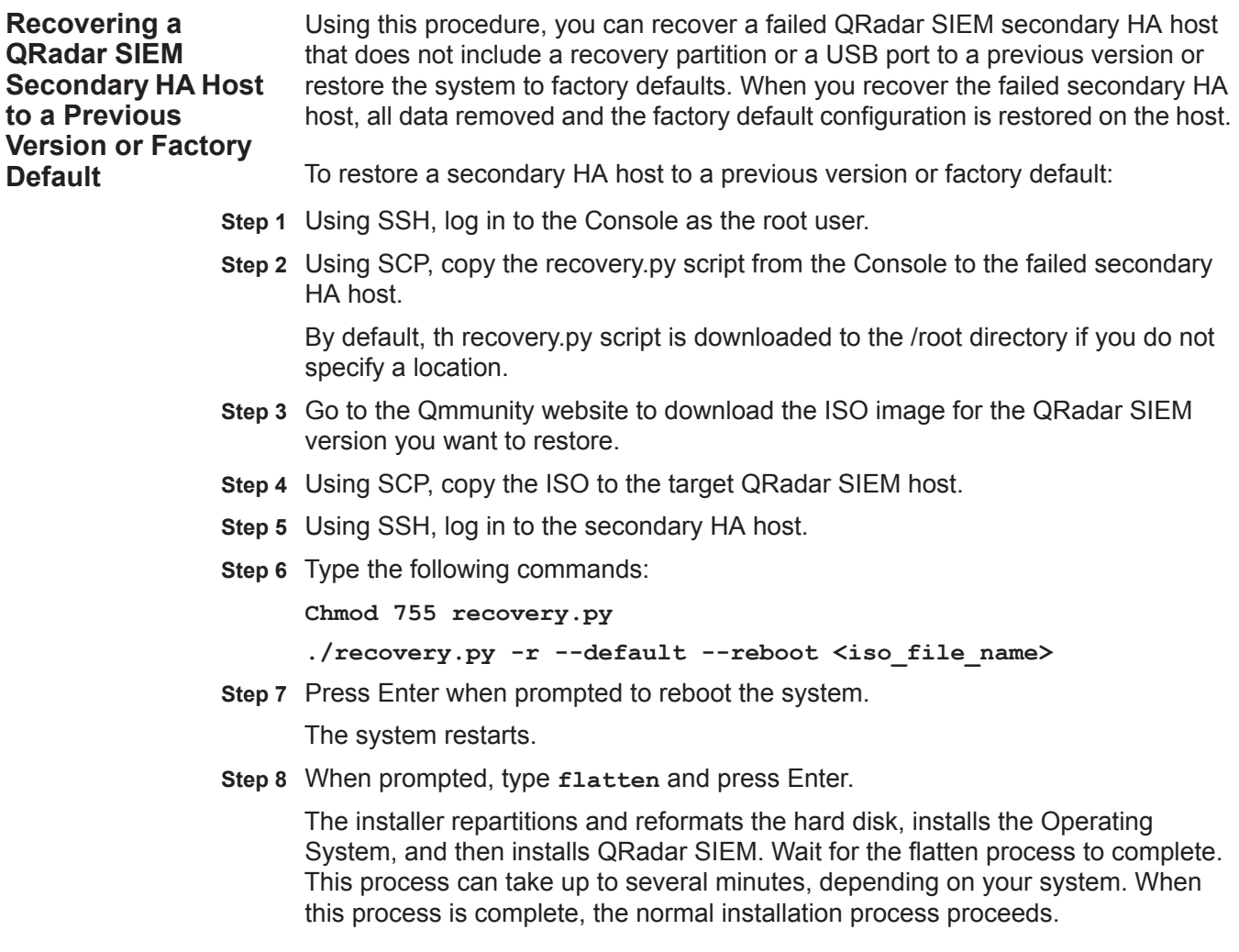

For more information on installing your secondary HA host, choose one of the following:

- **[Installing QRadar SIEM Console Software On Your Secondary HA System](#page-45-0)**
- **[Installing QRadar SIEM Non-Console Software On Your Secondary HA](#page-48-0)  [System](#page-48-0)**

## **6 RE-INSTALLING QRADAR SIEM FROM THE RECOVERY PARTITION**

This section provides information about re-installing IBM Security QRadar SIEM software from the recovery partition. When you re-install QRadar SIEM, your system is restored back to factory default configuration, meaning that your current configuration and data files are overwritten. Before you begin, review the guidelines for navigating the installation wizard. See **[Using the Installation Wizard](#page-12-1)**.

#### **NOTE**

This section applies to new QRadar SIEM 7.1 (MR1) installations or upgrades from new QRadar SIEM 7.0 installations on QRadar SIEM appliances.

When you install QRadar SIEM 7.1 (MR1), the installer (ISO) is copied into the recovery partition. From this partition, you can re-install QRadar SIEM, which restores QRadar SIEM to factory defaults.

#### **NOTE**

Any software upgrades you perform after you install QRadar SIEM 7.1 (MR1) replaces the ISO file with the newer version.

When you reboot your QRadar SIEM appliance, you are presented with the option to re-install the software. If you do not respond to the prompt after 5 seconds, the system reboots as normal, thus maintaining your configuration and data files. If you choose the re-install QRadar SIEM option, a warning message is displayed and you must confirm that you want to re-install QRadar SIEM. After confirmation, the installer runs and you can follow the prompts through the installation process.

#### **NOTE**

After a hard disk failure, you are unable to re-install from the recovery partition, because it is longer be available. If you experience a hard disk failure, contact Customer Support for assistance.

This section includes the following topics:

- **[Preparing for Re-installation from a Recovery Partition](#page-61-0)**
- **[Re-installing a QRadar SIEM Appliance](#page-62-0)**
- **[Re-installing a QRadar QFlow Collector Appliance](#page-64-0)**

<span id="page-61-0"></span>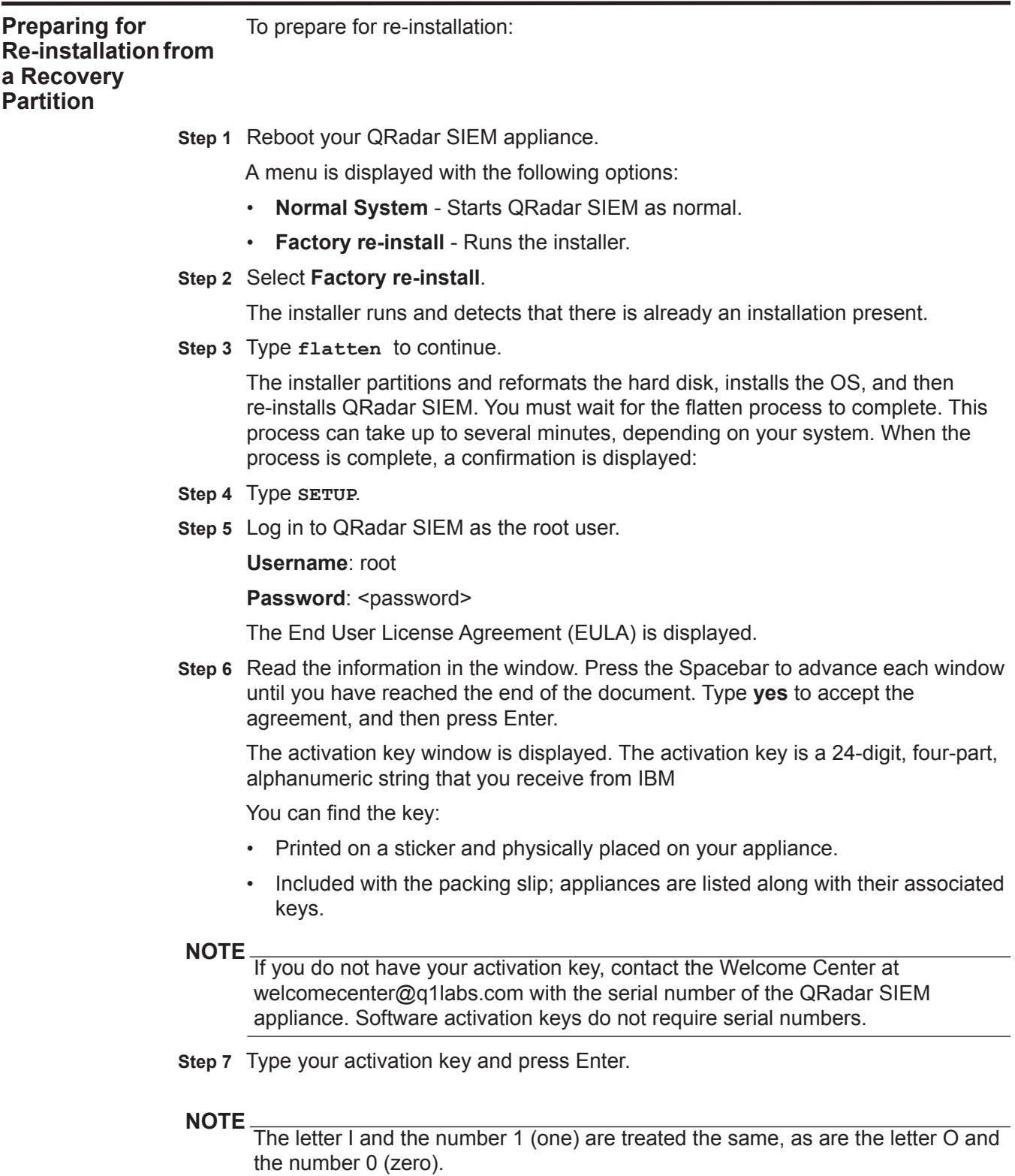

If you are setting up a QRadar SIEM appliance, such as a QRadar SIEM 2100, the Tuning Template window is displayed. Go to **[Re-installing a QRadar SIEM](#page-62-0)  [Appliance](#page-62-0)**.

If you are setting up a QRadar QFlow Collector appliance, such as a QRadar QFlow 1201, the Time Zone Continent window is displayed. Go to **[Re-installing a](#page-64-0)  [QRadar QFlow Collector Appliance](#page-64-0)**.

<span id="page-62-5"></span><span id="page-62-4"></span><span id="page-62-3"></span><span id="page-62-2"></span><span id="page-62-1"></span><span id="page-62-0"></span>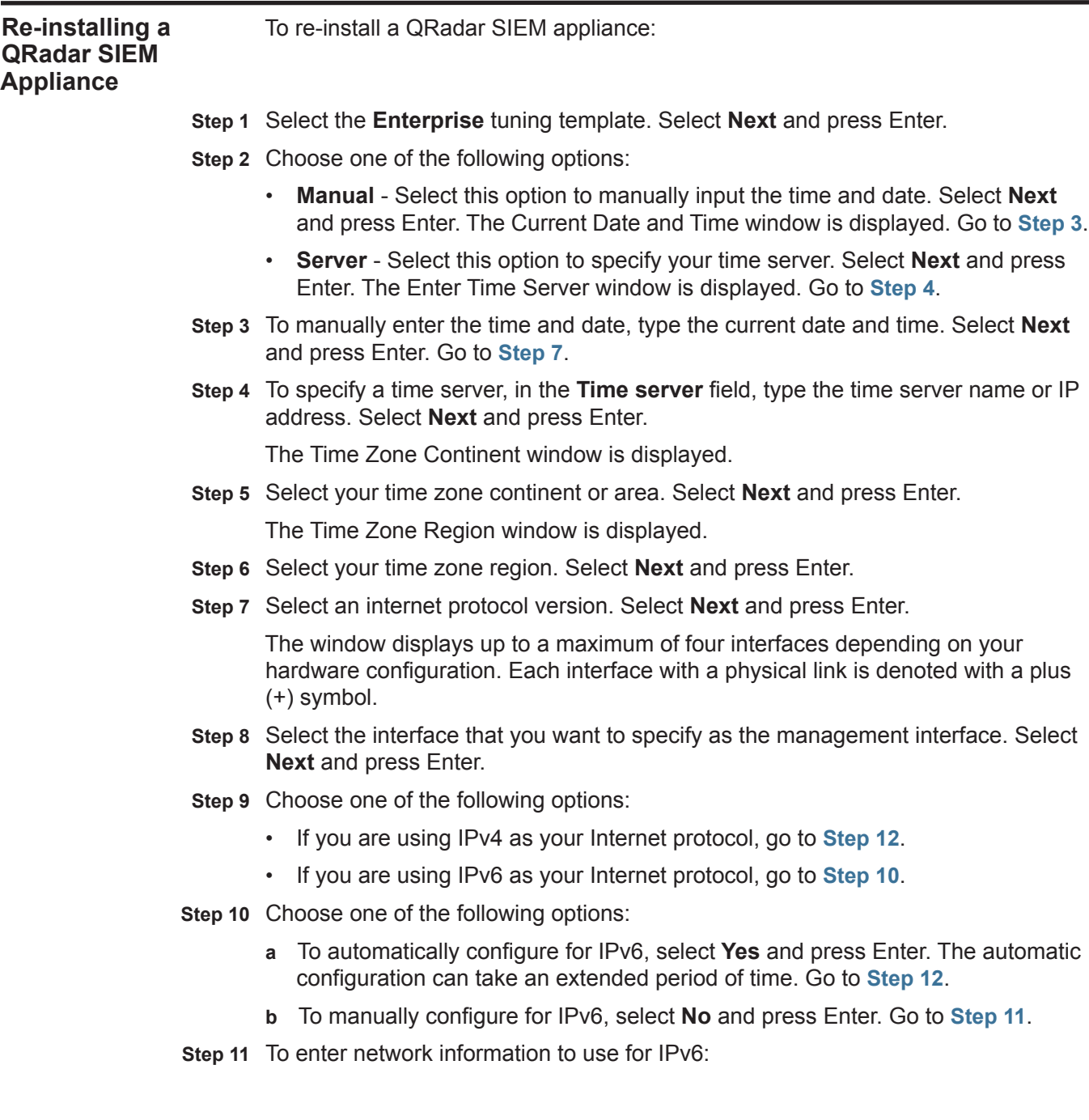

 $\blacksquare$ 

- **a** In the **Hostname** field, type a fully qualified domain name as the system hostname.
- **b** In the **IP Address** field, type the IP address of the system.
- **c** In the **Email server** field, type the email server. If you do not have an email server, type **localhost** in this field.
- **d** Select **Next** and press Enter. Go to **[Step 13](#page-63-1)**.
- <span id="page-63-0"></span>**Step 12** Configure the QRadar SIEM network settings:
	- **a** Enter values for the following parameters:
		- **Hostname** Type a fully qualified domain name as the system hostname.
		- **IP Address** Type the IP address of the system.
		- **Network Mask** Type the network mask address for the system.
		- **Gateway** Type the default gateway of the system.
		- **Primary DNS**  Type the primary DNS server address.
		- **Secondary DNS** Optional. Type the secondary DNS server address.
		- **Public IP** Optional. Type the Public IP address of the server. This is a secondary IP address that is used to access the server, usually from a different network or the Internet, and is managed by your network administrator. The Public IP address is often configured using Network Address Translation (NAT) services on your network or firewall settings on your network. NAT translates an IP address in one network to a different IP address in another network.
		- **Email Server** Type the email server. If you do not have an email server, type **localhost** in this field.
	- **b** Select **Next** and press Enter.
- <span id="page-63-1"></span>**Step 13** Configure the QRadar SIEM root password:
	- **a** Type your password. Select **Next** and press Enter
		- The password must meet the following criteria:
		- Must contain at least five characters
		- No spaces
		- Can include the following special characters:  $@, #, \wedge,$  and  $*$ .

The Confirm New Root Password window is displayed.

**b** Retype your new password to confirm. Select **Finish** and press Enter.

A series of messages are displayed as QRadar SIEM continues with the installation. This process typically takes several minutes.

The Configuration is Complete window is displayed.

**Step 14** Press Enter to select **OK**.

You are now ready to access QRadar SIEM. For more information on accessing QRadar SIEM, see **[Accessing the QRadar SIEM User Interface](#page-12-0)**.

<span id="page-64-3"></span><span id="page-64-2"></span><span id="page-64-1"></span><span id="page-64-0"></span>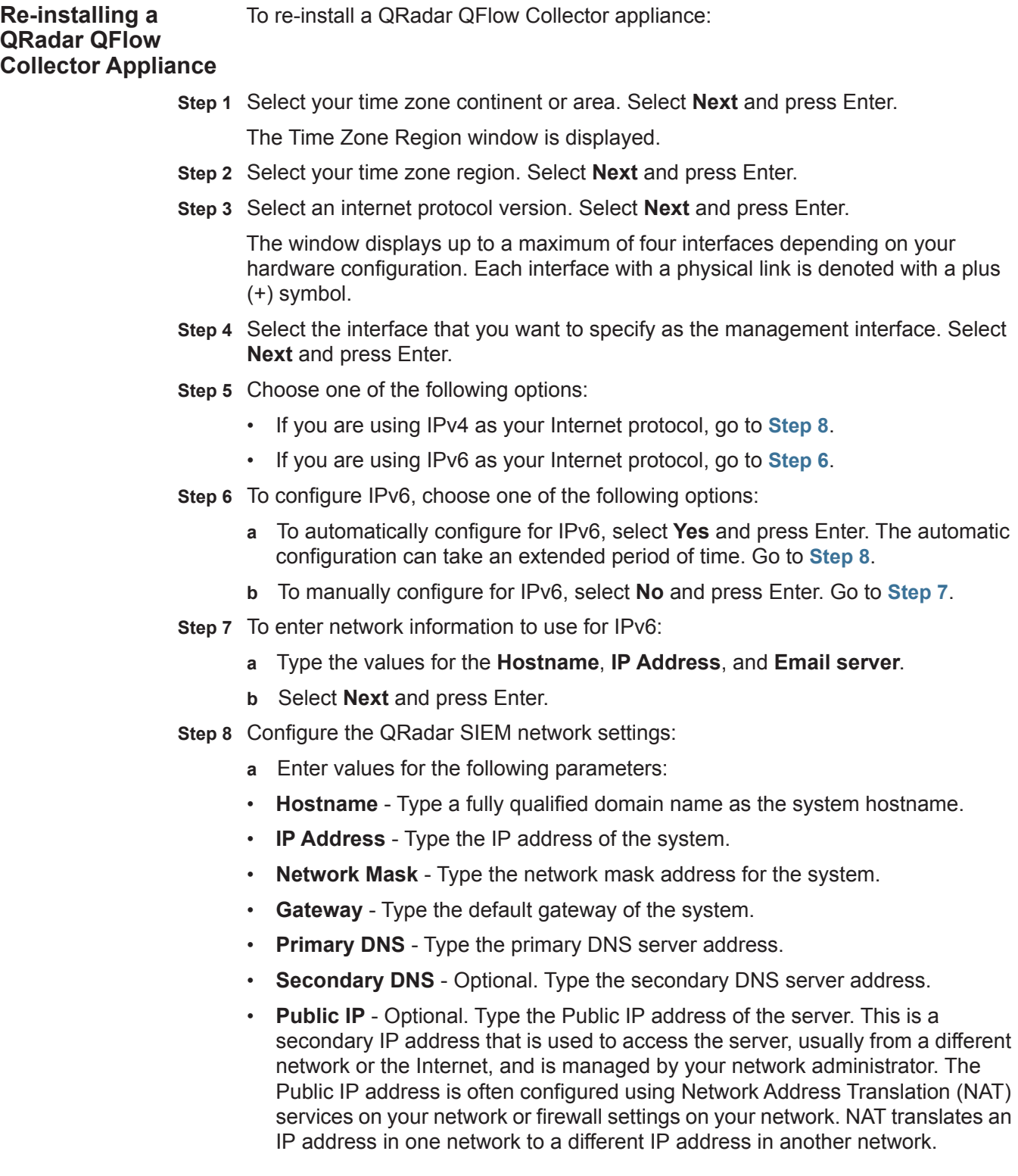

- **Email Server** Type the name of the email server. If you do not have an email server, type **localhost** in this field.
- **b** Select **Next** and press Enter.

#### **NOTE**

If you are changing network settings using qchange\_netsetup, select **Finish** and press Enter. See **[Changing Network Settings](#page-74-0)**.

#### **Step 9** Configure the QRadar SIEM root password:

**a** Type your password. Select **Next** and press Enter.

The password must meet the following criteria:

- Must contain at least five characters
- No spaces
- Can include the following special characters:  $@, #, ^{\wedge}$ , and  $*$ .

The Confirm New Root Password window is displayed.

- **b** Retype your new password to confirm.
- **c** Select **Finish** and press Enter.

A series of messages are displayed as QRadar SIEM continues with the installation. This process typically takes several minutes.

The Configuration is Complete window is displayed.

**d** Press Enter to select **OK**.

You are now ready to access QRadar SIEM. For more information on accessing QRadar SIEM, see **[Accessing the QRadar SIEM User Interface](#page-12-0)**.

# **7 INSTALLING A VIRTUAL APPLIANCE**

A virtual appliance enables the same visibility and functionality in your virtual network infrastructure that QRadar SIEM appliances offer in your physical environment.

This section includes the following topics:

- **[QRadar SIEM Virtual Appliances](#page-66-0)**
- **[Before You Begin](#page-68-0)**
- **[Preparing Your Virtual Machine for QRadar SIEM Installation](#page-68-1)**
- **[Installing QRadar SIEM Software on Your Virtual Machine](#page-70-0)**

After you install your virtual appliances, you can access the deployment editor and add your virtual appliances to your deployment. For more information on connecting appliances using the deployment editor, see the *IBM Security QRadar SIEM Administration Guide*.

<span id="page-66-0"></span>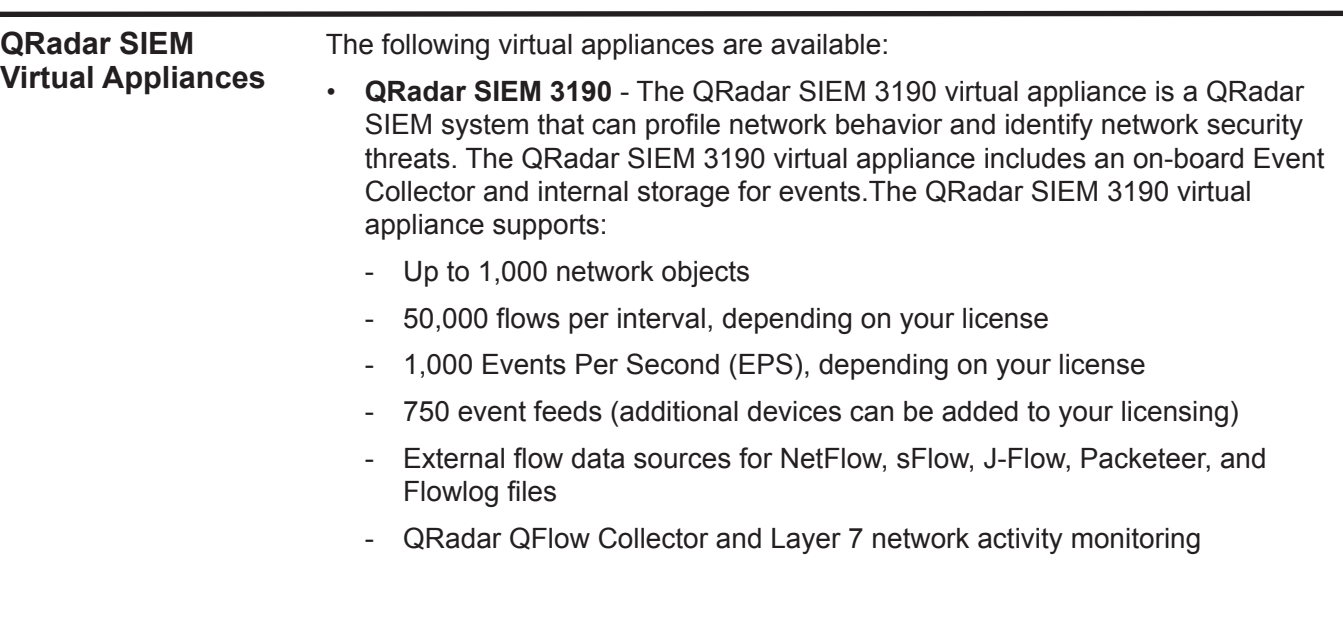

You can also expand the capacity of the QRadar SIEM 3190 beyond license-based upgrade options by adding one or more of the following virtual appliances:

- QRadar SIEM 1690
- QRadar SIEM 1790
- **QRadar SIEM 1690** The QRadar SIEM 1690 virtual appliance is a dedicated Event Processor that allows you to scale your QRadar SIEM deployment to manage higher EPS rates. The QRadar SIEM 1690 includes an on-board Event Collector, Event Processor, and internal storage for events. The QRadar SIEM 1690 appliance supports:
	- Up to 1,000 events per second
	- 2 TB or larger dedicated event storage
	- The QRadar SIEM 1690 virtual appliance is a distributed Event Processor appliance and requires a connection to any QRadar SIEM 3105 or 3124 series appliance
- **QRadar SIEM 1790** The QRadar SIEM 1790 virtual appliance is deployed in conjunction with any QRadar SIEM 3105 or 3124 series appliance to increase storage. The QRadar SIEM 1790 virtual appliance includes an on-board Event Processor, and internal storage. The QRadar SIEM 1790 appliance supports:
	- 50,000 flows per interval depending on traffic types
	- 2 TB or larger dedicated flow storage
	- 1,000 network objects
	- You can add QRadar SIEM 1790 appliances to any QRadar SIEM 3105 or 3124 series appliance to increase your deployment's storage and performance.
	- QRadar QFlow Collector and Layer 7 network activity monitoring
- **QRadar VFlow Collector**  The QRadar VFlow Collector virtual appliance provides the same visibility and functionality in your virtual network infrastructure that a QRadar QFlow Collector offers in your physical environment. The QRadar VFlow Collector virtual appliance analyzes network behavior and provides Layer 7 visibility within your virtual infrastructure. Network visibility is derived from a direct connection to the virtual switch. The QRadar VFlow Collector virtual appliance supports a maximum of:
	- 10,000 flows per minute
	- Three virtual switches, with one additional switch that is designated as the management interface.

The QRadar VFlow Collector 1290 virtual appliance does not support NetFlow.

• **QRadar SIEM 1590** - The QRadar SIEM 1590 virtual appliance is a dedicated event collector, which is required if you want to enable the Store and Forward feature. The Store and Forward feature allows you to manage schedules that control when to start and stop forwarding events from your dedicated Event Collector appliances to Event Processors in your deployment. A dedicated

Event Collector does not process events and it does not include an on-board Event Processor. By default, a dedicated Event Collector continuously forwards events to an Event Processor that you must connect using the Deployment Editor. The maximum Event Per Second (EPS) is controlled by the Event Processor.

<span id="page-68-2"></span><span id="page-68-1"></span><span id="page-68-0"></span>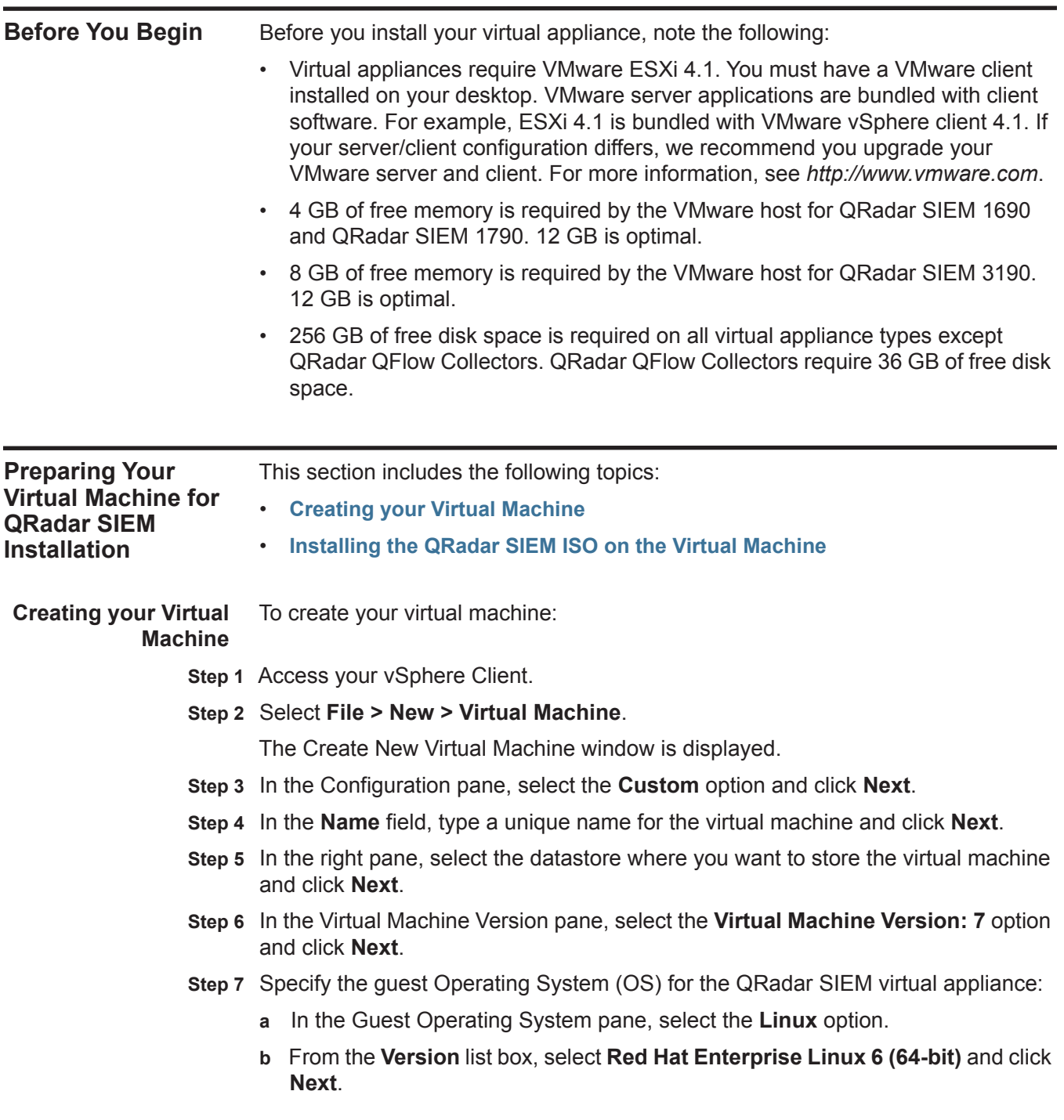

- **Step 8** From the **Number of virtual processors** list box, select the number of processors that you want for the virtual machine and click **Next**. You must select a minimum of 2 processors.
- **Step 9** In the Memory Configuration pane, provide a minimum of 8 GB for memory:
	- **a** In the **Memory Size** field, type or select **8** or higher.
	- **b** In the list box, select **GB**.
- **Step 10** Configure your network connections:
	- **a** From the **How many NICs do you want to connect** list box, select the number of Network Interface Controllers (NICs) that you want to add. You must add at least one NIC.
	- **b** For all NICs, select **VMXNET3** from the **Adapter** list box.
	- **c** Click **Next**.
- **Step 11** In the SCSI Controller pane, select **VMware Paravirtual** and click **Next**.
- **Step 12** In the Disk pane, select **Create a new virtual disk**.
- **Step 13** Configure the virtual disk size and specify a provisioning policy:
	- **a** In the Capacity pane, type or select 256 or higher and select **GB** from the list box.
	- **b** In the Disk Provisioning pane, select the **Allocate and commit space on demand (Thin provisioning)** check box.
	- **c** Click **Next**.

The Advanced Options page is displayed. Do not configure the options on this page.

**Step 14** Click **Next**.

The Ready to Complete page is displayed. Review the settings for your new virtual machine and edit the settings if required.

**Step 15** Click **Finish**.

Your virtual machine is ready for optimal performance when running your QRadar SIEM virtual appliance.

<span id="page-69-0"></span>**Installing the QRadar** To install QRadar SIEM software on a virtual appliance:

## **SIEM ISO on the Virtual Machine**

- **Step 1** Obtain the QRadar SIEM software from the Qmmunity website.
- **Step 2** In the left pane of your VMware vSphere Client, select your virtual machine from the menu tree.
- **Step 3** In the right pane, click the **Summary** tab.
- **Step 4** In the Commands pane, click **Edit Settings**.

The Virtual Machine Properties window is displayed.

<span id="page-70-0"></span>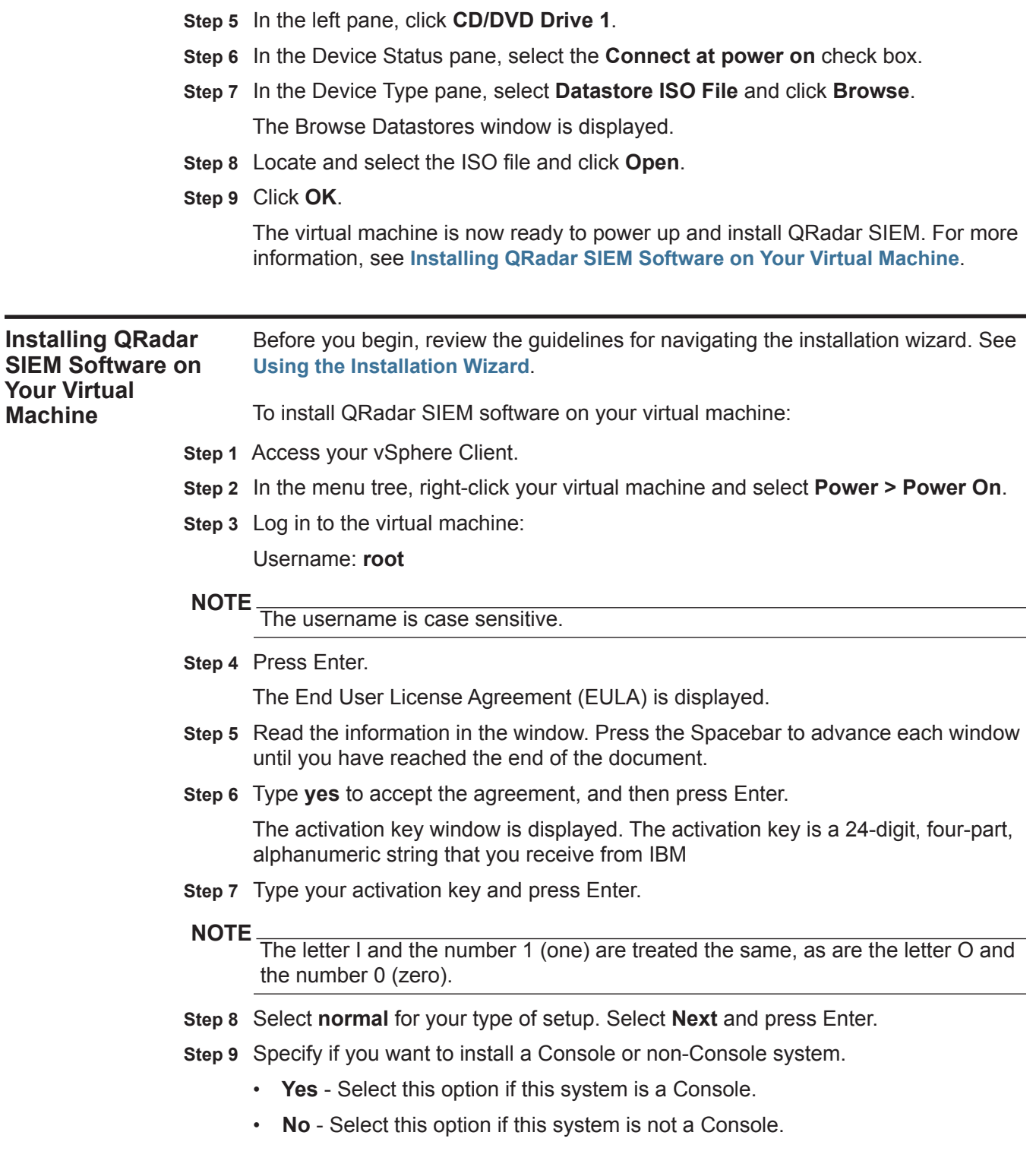

- **NOTE**
	- If you select **Yes** to indicate that your system is a Console, an error message is displayed if your system has less than 8 GB of RAM. We require that you upgrade the memory on your system before installing QRadar SIEM on your system.
		- **d** Select **Next** and press Enter.
- **Step 10** Select the **Enterprise** tuning template. Select **Next** and press Enter.
- **Step 11** Select method that you want to use to set the date and time:
	- **Manual** Select this option to manually input the time and date. Select **Next** and press Enter. The Current Date and Time window is displayed. Go to **[Step](#page-71-0)  [12](#page-71-0)**.
	- **Server** Select this option to specify your time server. Select **Next** and press Enter. The Enter Time Server window is displayed. Go to **[Step 13](#page-71-1)**.
- <span id="page-71-0"></span>**Step 12** To manually enter the time and date, type the current date and time. Select **Next** and press Enter. Go to **[Step 14](#page-71-2)**.
- <span id="page-71-1"></span>**Step 13** To specify a time server, type the time server name or IP address. Select **Next** and press Enter.

The Time Zone Continent window is displayed.

<span id="page-71-2"></span>**Step 14** Select your time zone continent or area. Select **Next** and press Enter.

The Time Zone Region window is displayed.

- **Step 15** Select your time zone region. Select **Next** and press Enter.
- **Step 16** Select an internet protocol version. Select **Next** and press Enter.

The window displays up to a maximum of four interfaces depending on your hardware configuration. Each interface with a physical link is denoted with a plus (+) symbol.

- **Step 17** Select the interface that you want to specify as the management interface. Select **Next** and press Enter.
- **Step 18** Choose one of the following options:
	- If you are using IPv4 as your Internet protocol, go to **[Step 21](#page-72-0)**.
	- If you are using IPv6 as your Internet protocol, go to **[Step 19](#page-71-3)**.
- <span id="page-71-3"></span>**Step 19** Choose one of the following options:
	- **a** To automatically configure for IPv6, select **Yes** and press Enter. The automatic configuration can take an extended period of time. Go to **[Step 21](#page-72-0)**.
	- **b** To manually configure for IPv6, select **No** and press Enter. Go to **[Step 20](#page-71-4)**.
- <span id="page-71-4"></span>**Step 20** To enter network information to use for IPv6, type the values for the **Hostname** and **Email server**. Select **Next** and press Enter.
**Step 21** Configure the QRadar SIEM network settings:

- **a** Enter values for the following parameters:
- **Hostname** Type a fully qualified domain name as the system hostname.
- **IP Address** Type the IP address of the system.
- **Network Mask** Type the network mask address for the system.
- **Gateway** Type the default gateway of the system.
- **Primary DNS**  Type the primary DNS server address.
- **Secondary DNS** Optional. Type the secondary DNS server address.
- **Public IP** Optional. Type the Public IP address of the server. This is a secondary IP address that is used to access the server, usually from a different network or the Internet, and is managed by your network administrator. The Public IP address is often configured using Network Address Translation (NAT) services on your network or firewall settings on your network. NAT translates an IP address in one network to a different IP address in another network.
- **Email Server** Type the email server. If you do not have an email server, type **localhost** in this field.
- **b** Select **Next** and press Enter.

#### **NOTE**

If you are changing network settings using the gchange netsetup utility, select **Finish** and press Enter. See **[Changing Network Settings](#page-74-0)**.

- **Step 22** Configure the QRadar SIEM root password:
	- **a** Type your password. Select **Next** and press Enter**.**

The password must meet the following criteria:

- Must contain at least five characters
- No spaces
- Can include the following special characters:  $\omega, \#$ , and  $*$ .

The Confirm New Root Password window is displayed.

**b** Retype your new password to confirm. Select **Finish** and press Enter.

A series of messages are displayed as QRadar SIEM continues with the installation. This process typically takes several minutes.

The Configuration is Complete window is displayed.

**c** Press Enter to select **OK**.

You are now ready to access QRadar SIEM. For more information on accessing QRadar SIEM, see **[Accessing the QRadar SIEM User Interface](#page-12-0)**.

**Adding Your Virtual Appliance to Your** To add your virtual appliance to your deployment:

#### **Deployment**

- **Step 1** Log in to the QRadar SIEM Console.
- **Step 1** On the **Admin** tab, click **Deployment Editor**.

The Event View page is displayed.

**Step 2** In the Event Components pane, select the virtual appliance component that you want to add.

The Adding a New Component wizard is displayed.

**Step 3** Type a unique name for the virtual appliance. The name can be up to 20 characters in length and may include underscores or hyphens. Click **Next**.

The Assign Component page is displayed.

- **Step 4** From the **Select a host to assign to** list box, select the managed host that you want to assign the virtual appliance to. Click **Next**.
- **Step 5** Click **Finish**.
- **Step 6** From the deployment editor menu, select **File > Save to staging**.

The deployment editor saves your changes to the staging area and automatically closes.

**Step 7** On the **Admin** tab menu, click **Deploy Changes**.

# <span id="page-74-0"></span>**8 CHANGING NETWORK SETTINGS**

This section includes the following topics:

- **[Changing Network Settings in an All-in-One Console](#page-74-1)**
- **[Changing the Network Settings of a Console in a Multi-System Deployment](#page-76-0)**
- **[Changing the Network Settings of a Non-Console in a Multi-System](#page-79-0)  [Deployment](#page-79-0)**
- **[Updating Network Settings after a NIC Replacement](#page-82-0)**

Before you begin, review the guidelines for navigating the installation wizard. See **[Using the Installation Wizard](#page-12-1)**.

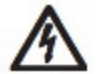

### **CAUTION**

*Changing the network settings of a host in an HA cluster causes HA to cease*  functioning on the cluster. If you want to change the network settings of a host in *an HA cluster, you must first remove the host from the cluster, make your changes, and then re-add the host to the cluster.*

<span id="page-74-2"></span><span id="page-74-1"></span>**Changing Network Settings in an All-in-One Console** You can change the network settings in your All-In-One system. An All-In-One system has all QRadar SIEM components, including the **Admin** tab, installed on one system.

To change the settings on the QRadar SIEM Console:

#### **NOTE**

You must have a local connection to your Console before executing the script.

- **Step 1** Log in to QRadar SIEM as the root user:
	- **Username**: root

**Password: <password>** 

**Step 2** Type the following command:

**qchange\_netsetup** 

**Step 3** Select an internet protocol version. Select **Next** and press Enter.

The window displays up to a maximum of four interfaces depending on your hardware configuration. Each interface with a physical link is denoted with a plus (+) symbol.

- **Step 4** Select the interface that you want to specify as the management interface. Select **Next** and press Enter.
- **Step 5** Choose one of the following options:
	- If you are using IPv4 as your Internet protocol, go to **[Step 8](#page-75-0)**.
	- If you are using IPv6 as your Internet protocol, go to **[Step 6](#page-75-1)**.
- <span id="page-75-1"></span>**Step 6** To configure IPv6, choose one of the following options:
	- **a** To automatically configure for IPv6, select **Yes** and press Enter. The automatic configuration can take an extended period of time. Go to **[Step 8](#page-75-0)**.
	- **b** To manually configure for IPv6, select **No** and press Enter. Go to **[Step 7](#page-75-2)**.
- <span id="page-75-2"></span>**Step 7** To enter network information to use for IPv6:
	- **a** Type the values for the **Hostname**, **IP Address**, and **Email server**.
	- **b** Select **Next** and press Enter.
- <span id="page-75-0"></span>**Step 8** Configure the QRadar SIEM network settings:
	- **a** Enter values for the following parameters:
	- **Hostname** Type a fully qualified domain name as the system hostname.
	- **IP Address** Type the IP address of the system.
	- **Network Mask** Type the network mask address for the system.
	- **Gateway** Type the default gateway of the system.
	- **Primary DNS**  Type the primary DNS server address.
	- **Secondary DNS** Optional. Type the secondary DNS server address.
	- **Public IP** Optional. Type the Public IP address of the server. This is a secondary IP address that is used to access the server, usually from a different network or the Internet, and is managed by your network administrator. The Public IP address is often configured using Network Address Translation (NAT) services on your network or firewall settings on your network. NAT translates an IP address in one network to a different IP address in another network.
	- **Email Server** Type the name of the email server. If you do not have an email server, type **localhost** in this field.
	- **b** Select **Next** and press Enter.
- **Step 9** Select **Finish** and press Enter.

A series of messages are displayed as QRadar SIEM processes the requested changes. After the requested changes are processed, the QRadar SIEM system is automatically shutdown and rebooted.

<span id="page-76-3"></span><span id="page-76-2"></span><span id="page-76-1"></span><span id="page-76-0"></span>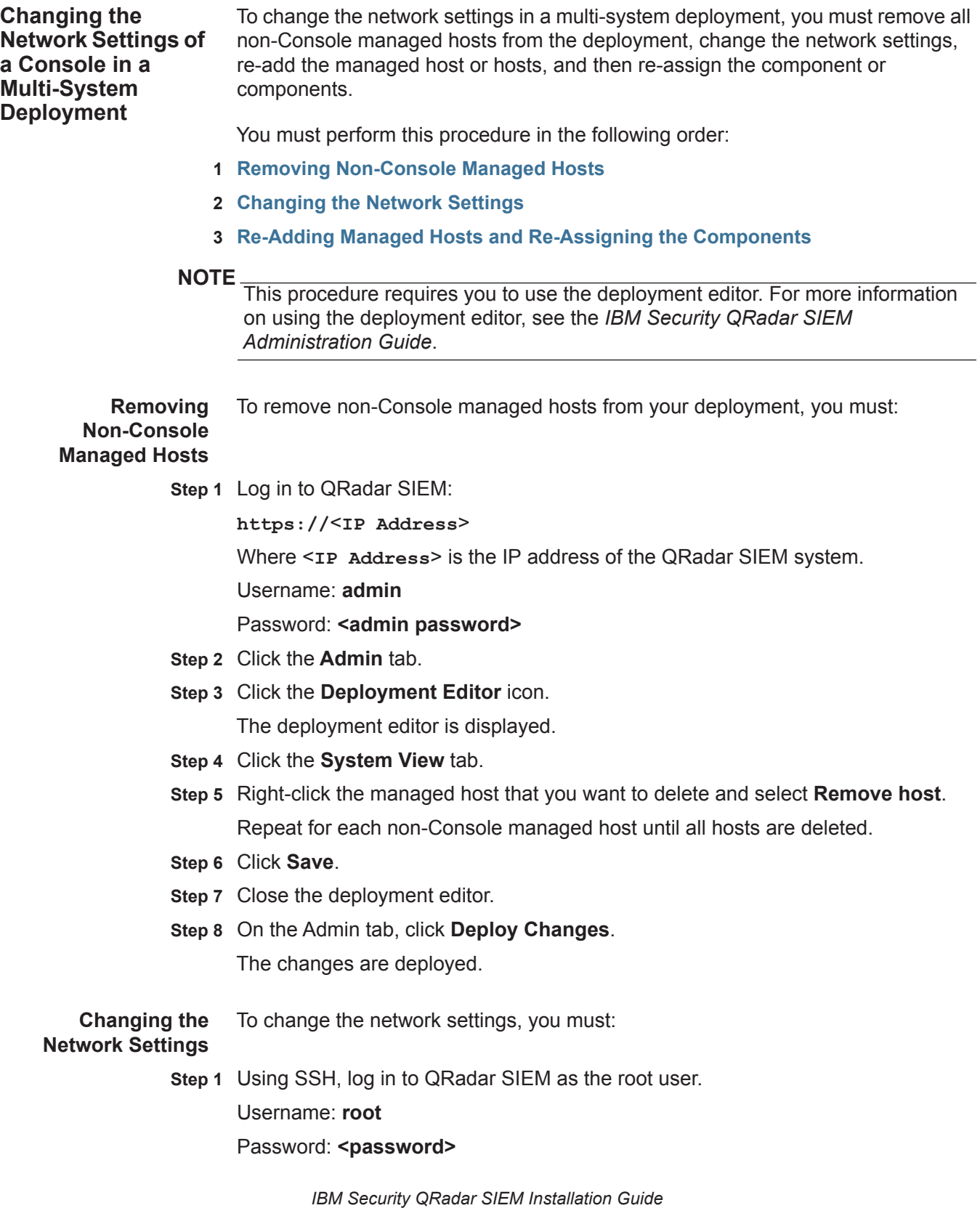

**Step 2** Type the following command:

#### **qchange\_netsetup**

**Step 3** Select an internet protocol version. Select **Next** and press Enter.

The window displays up to a maximum of four interfaces depending on your hardware configuration. Each interface with a physical link is denoted with a plus (+) symbol.

- **Step 4** Select the interface that you want to specify as the management interface. Select **Next** and press Enter.
- **Step 5** Choose one of the following options:
	- If you are using IPv4 as your Internet protocol, go to **[Step 8](#page-77-0)**.
	- If you are using IPv6 as your Internet protocol, go to **[Step 6](#page-77-1)**.
- <span id="page-77-1"></span>**Step 6** To configure IPv6, choose one of the following options:
	- **a** To automatically configure for IPv6, select **Yes** and press Enter. The automatic configuration can take an extended period of time. Go to **[Step 8](#page-77-0)**.
	- **b** To manually configure for IPv6, select **No** and press Enter. Go to **[Step 7](#page-77-2)**.
- <span id="page-77-2"></span>**Step 7** To enter network information to use for IPv6:
	- **a** Type the values for the **Hostname**, **IP Address**, and **Email server**.
	- **b** Select **Next** and press Enter.
- <span id="page-77-0"></span>**Step 8** Configure the QRadar SIEM network settings:
	- **a** Enter values for the following parameters:
	- **Hostname** Type a fully qualified domain name as the system hostname.
	- **IP Address** Type the IP address of the system.
	- **Network Mask** Type the network mask address for the system.
	- **Gateway** Type the default gateway of the system.
	- **Primary DNS**  Type the primary DNS server address.
	- **Secondary DNS** Optional. Type the secondary DNS server address.
	- **Public IP** Optional. Type the Public IP address of the server. This is a secondary IP address that is used to access the server, usually from a different network or the Internet, and is managed by your network administrator. The Public IP address is often configured using Network Address Translation (NAT) services on your network or firewall settings on your network. NAT translates an IP address in one network to a different IP address in another network.
	- **Email Server** Type the name of the email server. If you do not have an email server, type **localhost** in this field.
	- **b** Select **Next** and press Enter.

**Step 9** Select **Finish** and press Enter.

A series of messages are displayed as QRadar SIEM processes the requested changes. After the requested changes are processed, the QRadar SIEM system is automatically shutdown and rebooted.

<span id="page-78-0"></span>**Re-Adding Managed Hosts and Re-Assigning the Components** To re-add the managed hosts and re-assign components, you must:

**Step 1** Log in to QRadar SIEM:

**https://**<**IP Address**>

Where <**IP Address**> is the IP address of the QRadar SIEM system.

Username: **admin**

Password: **<admin password>** 

- **Step 2** Click the **Admin** tab.
- **Step 3** Click the **Deployment Edit** icon. The deployment editor is displayed.
- **Step 4** Click the **System View** tab.
- **Step 5** From the menu, select **Actions > Add a managed host**.

The Add a new host wizard is displayed.

**Step 6** Click **Next**.

The Enter the host's IP window is displayed.

- **Step 7** Enter values for the parameters:
	- **Enter the IP of the server or appliance to add**  Type the IP address of the host that you want to add to your System View.
	- **Enter the root password of the host**  Type the root password for the host.

The password must meet the following criteria:

- Must contain at least five characters
- No spaces
- Can include the following special characters:  $(2, 4, 4)$ , and  $*$ .
- **Confirm the root password of the host**  Type the password again, for confirmation.
- **Host is NATed** Select this option if you want to specify NAT values if necessary.
- **Enable Encryption** Select this option if you want to enable encryption.
- **Step 8** Click **Next**.
- **Step 9** Click **Finish**.
- **Step 10** Re-assign all components to your non-Console managed host.
- **a** In the QRadar SIEM deployment editor, click the **Event View** tab.
- **b** Select the component that you want to re-assign to the managed host.
- **c** From the menu, select **Actions > Assign**

## **NOTE** You can also right-click a component to access the Actions menu items.

The Assign Component wizard is displayed.

- **d** From the **Select a host** list box, select the host that you want to re-assign to this component. Click **Next**.
- **e** Click **Finish**.
- **Step 11** Repeat for each non-Console managed host until all hosts are re-added and re-assigned.
- **Step 12** Close the deployment editor.
- **Step 13** Click **Deploy Changes**.

The changes are deployed.

<span id="page-79-2"></span><span id="page-79-1"></span><span id="page-79-0"></span>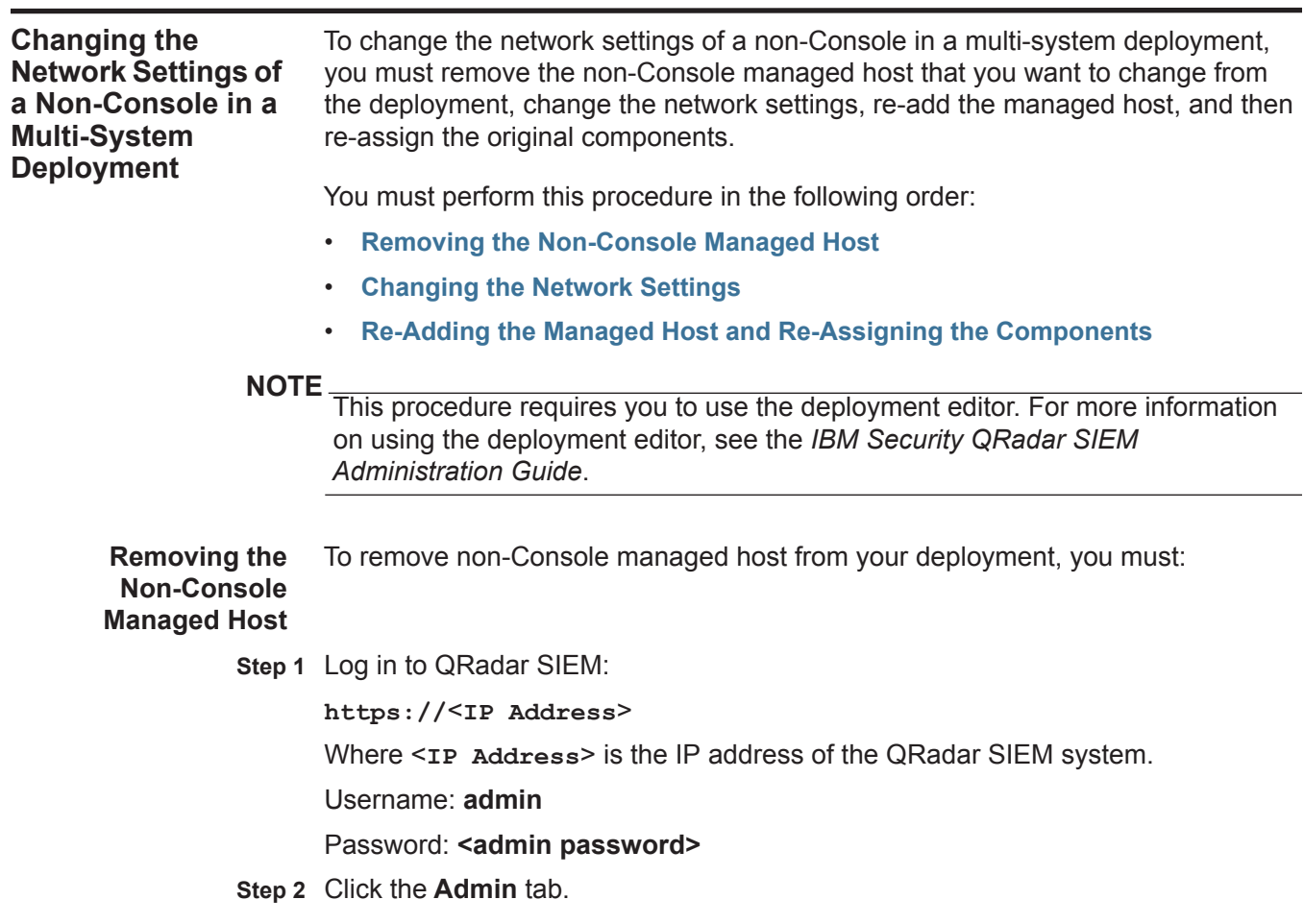

**Step 3** Click the **Deployment Editor** icon.

The deployment editor is displayed.

- **Step 4** Click the **System View** tab.
- **Step 5** Right-click the managed host that you want to delete to access the menu, select **Remove host**.
- **Step 6** Close the deployment editor.
- **Step 7** Click **Deploy Changes**.

The changes are deployed.

**Changing the** To change the network settings, you must:

#### <span id="page-80-0"></span>**Network Settings**

**Step 1** Using SSH, log in to Console as the root user:

**Username**: root

**Password: <password>** 

**Step 2** Type the following command:

**qchange\_netsetup** 

**Step 3** Select an internet protocol version. Select **Next** and press Enter.

The window displays up to a maximum of four interfaces depending on your hardware configuration. Each interface with a physical link is denoted with a plus (+) symbol.

- **Step 4** Select the interface that you want to specify as the management interface. Select **Next** and press Enter.
- **Step 5** Choose one of the following options:
	- If you are using IPv4 as your Internet protocol, go to **[Step 8](#page-80-1)**.
	- If you are using IPv6 as your Internet protocol, go to **[Step 6](#page-80-2)**.
- <span id="page-80-2"></span>**Step 6** To configure IPv6, choose one of the following options:
	- **a** To automatically configure for IPv6, select **Yes** and press Enter. The automatic configuration can take an extended period of time. Go to **[Step 8](#page-80-1)**.
	- **b** To manually configure for IPv6, select **No** and press Enter. Go to **[Step 7](#page-80-3)**.
- <span id="page-80-3"></span>**Step 7** To enter network information to use for IPv6:
	- **a** Type the values for the **Hostname**, **IP Address**, and **Email server**.
	- **b** Select **Next** and press Enter.
- <span id="page-80-1"></span>**Step 8** Configure the QRadar SIEM network settings:
	- **a** Enter values for the following parameters:
	- **Hostname** Type a fully qualified domain name as the system hostname.
	- **IP Address** Type the IP address of the system.
	- **Network Mask** Type the network mask address for the system.

- **Gateway** Type the default gateway of the system.
- **Primary DNS**  Type the primary DNS server address.
- **Secondary DNS** Optional. Type the secondary DNS server address.
- **Public IP** Optional. Type the Public IP address of the server. This is a secondary IP address that is used to access the server, usually from a different network or the Internet, and is managed by your network administrator. The Public IP address is often configured using Network Address Translation (NAT) services on your network or firewall settings on your network. NAT translates an IP address in one network to a different IP address in another network.
- **Email Server** Type the name of the email server. If you do not have an email server, type **localhost** in this field.
- **b** Select **Next** and press Enter.
- **Step 9** Select **Finish** and press Enter.

A series of messages are displayed as QRadar SIEM processes the requested changes. After the requested changes are processed, the QRadar SIEM system is automatically shutdown and rebooted.

To re-add the managed host and re-assign components, you must:

#### <span id="page-81-0"></span>**Managed Host and Re-Assigning the Components**

**Re-Adding the**

- **Step 1** Log in to QRadar SIEM:
	- **https://**<**IP Address**>
	- Where <**IP Address**> is the IP address of the QRadar SIEM system.
	- Username: **admin**

Password: **<admin password>** 

- **Step 2** Click the **Admin** tab.
- **Step 3** Click the **Deployment Editor** icon.

The deployment editor is displayed.

- **Step 4** Click the **System View** tab.
- **Step 5** From the menu, select **Actions > Add a managed host**.

The Add a new host wizard is displayed.

**Step 6** Click **Next**.

The Enter the host's IP window is displayed.

- **Step 7** Enter values for the parameters:
	- **Enter the IP of the server or appliance to add**  Type the IP address of the host that you want to add to your System View.
	- **Enter the root password of the host**  Type the root password for the host.

The password must meet the following criteria:

- Must contain at least five characters
- No spaces
- Can include the following special characters:  $\omega, \#$ , and  $*$ .
- **Confirm the root password of the host**  Type the password again, for confirmation.
- **Host is NATed** Select this option if you want to specify NAT values if necessary.
- **Enable Encryption** Select this option if you want to enable encryption.
- **Step 8** Click **Next**.
- **Step 9** Click **Finish**.
- **Step 10** Re-assign all components to your non-Console managed host.
	- **a** In the QRadar SIEM deployment editor, click the **Event View** tab.
	- **b** Select the component that you want to re-assign to the managed host.
	- **c** From the menu, select **Actions > Assign**.

#### **NOTE**

You can also right-click a component to access the **Actions** menu items.

The Assign Component wizard is displayed.

- **d** From the **Select a host** list box, select the host that you want to re-assign to this component. Click **Next**.
- **e** Click **Finish**.
- **Step 11** Close the deployment editor.
- **Step 12** On the **Admin** tab, click **Deploy Changes**.

The changes are deployed.

<span id="page-82-0"></span>**Updating Network Settings after a NIC Replacement** The hardware in your QRadar SIEM deployment can include motherboards with integrated Network Interface Cards (NIC) or stand-alone NICs. These procedures only apply to replacements of integrated motherboards and stand-alone NICs.

> If you perform a replacement of your integrated motherboard or stand-alone NICs, you must update your QRadar SIEM network settings to ensure your hardware remains operational.

> After you replace your integrated motherboard or NIC, reboot your QRadar SIEM system and update the network settings.

To reboot and update your network settings:

**Step 1** Using SSH, log in to QRadar SIEM as the root user:

Username: **root**

#### Password: **<password>**

**Step 2** Type the following command:

**cd /etc/udev/rules.d/**

**Step 3** Edit the network settings file by typing the following command:

```
vi 70-persistent-net.rules
```
The file displays one pair of lines for each NIC that has been installed and one pair of lines for each NIC that has been removed.

The output may resemble the following:

```
# PCI device 0x14e4:0x163b (bnx2)
SUBSYSTEM=="net", ACTION=="add", DRIVERS=="?*", 
ATTR{address} == "78:2a:cb:23:1a:2f", ATTR{type} == "1",
KERNEL=="eth*", NAME="eth0"
```
# PCI device 0x14e4:0x163b (bnx2)

```
SUBSYSTEM=="net", ACTION=="add", DRIVERS=="?*", 
ATTR{address}=="78:2a:cb:23:1a:2f", ATTR{type}=="1", 
KERNEL=="eth*", NAME="eth0"
```

```
# PCI device 0x14e4:0x163b (bnx2)
```

```
SUBSYSTEM=="net", ACTION=="add", DRIVERS=="?*", 
ATTR{address}=="78:2a:cb:23:1a:2f", ATTR{type}=="1", 
KERNEL=="eth*", NAME="eth4"
```

```
# PCI device 0x14e4:0x163b (bnx2)
SUBSYSTEM=="net", ACTION=="add", DRIVERS=="?*", 
ATTR{address}=="78:2a:cb:23:1a:2f", ATTR{type}=="1", 
KERNEL=="eth*", NAME="eth4"
```
Where **NAME="eth0"** is the NIC that was replaced and **NAME="eth4"** is the NIC that was installed.

- **Step 4** Remove the pair of lines for the NIC which has been replaced; **NAME="eth0"**.
- **Step 5** Rename the **Name=<eth>** values for the newly installed NIC. For example, **NAME="eth4"** should be renamed to **NAME="eth0".**
- **Step 6** Save and close the file.
- **Step 7** Type the following command:

**reboot**

Your network settings are now updated.

# **A NOTICES AND TRADEMARKS**

What's in this appendix:

- **[Notices](#page-84-0)**
- **[Trademarks](#page-86-0)**

This section describes some important notices, trademarks, and compliance information.

<span id="page-84-0"></span>

**Notices** This information was developed for products and services offered in the U.S.A.

IBM may not offer the products, services, or features discussed in this document in other countries. Consult your local IBM representative for information on the products and services currently available in your area. Any reference to an IBM product, program, or service is not intended to state or imply that only that IBM product, program, or service may be used. Any functionally equivalent product, program, or service that does not infringe any IBM intellectual property right may be used instead. However, it is the user's responsibility to evaluate and verify the operation of any non-IBM product, program, or service.

IBM may have patents or pending patent applications covering subject matter described in this document. The furnishing of this document does not grant you any license to these patents. You can send license inquiries, in writing, to:

*IBM Director of Licensing IBM Corporation North Castle Drive Armonk, NY 10504-1785 U.S.A.*

For license inquiries regarding double-byte character set (DBCS) information, contact the IBM Intellectual Property Department in your country or send inquiries, in writing, to:

*Intellectual Property Licensing Legal and Intellectual Property Law IBM Japan Ltd. 19-21, Nihonbashi-Hakozakicho, Chuo-ku Tokyo 103-8510, Japan*

**The following paragraph does not apply to the United Kingdom or any other country where such provisions are inconsistent with local law:**

INTERNATIONAL BUSINESS MACHINES CORPORATION PROVIDES THIS PUBLICATION "AS IS" WITHOUT WARRANTY OF ANY KIND, EITHER EXPRESS OR IMPLIED, INCLUDING, BUT NOT LIMITED TO, THE IMPLIED WARRANTIES OF NON-INFRINGEMENT, MERCHANTABILITY OR FITNESS FOR A PARTICULAR PURPOSE. Some states do not allow disclaimer of express or implied warranties in certain transactions, therefore, this statement may not apply to you.

This information could include technical inaccuracies or typographical errors. Changes are periodically made to the information herein; these changes will be incorporated in new editions of the publication. IBM may make improvements and/or changes in the product(s) and/or the program(s) described in this publication at any time without notice.

Any references in this information to non-IBM Web sites are provided for convenience only and do not in any manner serve as an endorsement of those Web sites. The materials at those Web sites are not part of the materials for this IBM product and use of those Web sites is at your own risk.

IBM may use or distribute any of the information you supply in any way it believes appropriate without incurring any obligation to you.

Licensees of this program who wish to have information about it for the purpose of enabling: (i) the exchange of information between independently created programs and other programs (including this one) and (ii) the mutual use of the information which has been exchanged, should contact:

*IBM Corporation 170 Tracer Lane, Waltham MA 02451, USA*

Such information may be available, subject to appropriate terms and conditions, including in some cases, payment of a fee.

The licensed program described in this document and all licensed material available for it are provided by IBM under terms of the IBM Customer Agreement, IBM International Program License Agreement or any equivalent agreement between us.

Any performance data contained herein was determined in a controlled environment. Therefore, the results obtained in other operating environments may vary significantly. Some measurements may have been made on development-level systems and there is no guarantee that these measurements will be the same on generally available systems. Furthermore, some measurements may have been estimated through extrapolation. Actual results may vary. Users of this document should verify the applicable data for their specific environment.

Information concerning non-IBM products was obtained from the suppliers of those products, their published announcements or other publicly available sources. IBM has not tested those products and cannot confirm the accuracy of performance, compatibility or any other claims related to non-IBM products. Questions on the

capabilities of non-IBM products should be addressed to the suppliers of those products.

All statements regarding IBM's future direction or intent are subject to change or withdrawal without notice, and represent goals and objectives only.

All IBM prices shown are IBM's suggested retail prices, are current and are subject to change without notice. Dealer prices may vary.

This information contains examples of data and reports used in daily business operations. To illustrate them as completely as possible, the examples include the names of individuals, companies, brands, and products. All of these names are fictitious and any similarity to the names and addresses used by an actual business enterprise is entirely coincidental.

If you are viewing this information softcopy, the photographs and color illustrations may not appear.

<span id="page-86-0"></span>**Trademarks** IBM, the IBM logo, and ibm.com are trademarks or registered trademarks of International Business Machines Corp., registered in many jurisdictions worldwide. Other product and service names might be trademarks of IBM or other companies. A current list of IBM trademarks is available on the Web at "Copyright and trademark information" at *<http:\\www.ibm.com/legal/copytrade.shtml>*.

The following terms are trademarks or registered trademarks of other companies:

Java and all Java-based trademarks and logos are trademarks or registered trademarks of Oracle and/or its affiliates.

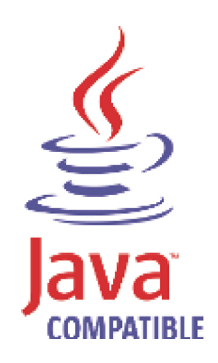

Linux is a registered trademark of Linus Torvalds in the United States, other countries, or both.

Microsoft, Windows, Windows NT, and the Windows logo are trademarks of Microsoft Corporation in the United States, other countries, or both.

## **INDEX**

#### **A**

about this guide [1](#page-4-0) accessing the user interface [9](#page-12-0)

#### **B**

browser support [5](#page-8-0)

#### **C**

components console [4](#page-7-0) event collector [4](#page-7-1) event processor [4](#page-7-2) magistrate 4 QRadar [QFlow Collector](#page-4-1) [4](#page-7-4) conventions 1

#### **H**

hardware requirements [5](#page-8-1)

#### **I** installing

HA secondary Q[Radar SIEM appliance](#page-17-0) [28](#page-31-0) QFlow appliance 14 QRadar appliance [11](#page-14-0) QRadar SIEM Console software [18](#page-21-0) QRadar SIEM non-console software [21](#page-24-0) Red Hat Enterprise Linux operat[ing system](#page-45-0) [23](#page-26-0) secondary HA console software 42 secondary HA non-console software [45](#page-48-0) secondary QRada[r QFlow appliance](#page-66-0) [30](#page-33-0) virtual appliances 63

#### **J**

Japanese support [9](#page-12-0)

#### **N**

network settings all-in-one Console [71](#page-74-2) changing 71 Console i[n a multi-system deployment](#page-10-0) [73](#page-76-3) hierarchy 7 identifying 6 non-Conso[le in a multi-system deployment](#page-9-0) [76](#page-79-2)

#### **P**

preparing identifying log sources [7](#page-10-1) identifying [network settings](#page-6-0) [6](#page-9-0) installation 3 network hierarchy [7](#page-10-0)

### **R**

recovering HA secondary QRadar QFlow appliance [30](#page-33-0) HA secondary QRad[ar SIEM appliance](#page-50-0) [28](#page-31-0) primary HA console 47 primary HA non-console host [50](#page-53-0) secondary HA console software [42](#page-45-0) secondary HA non-console software [45](#page-48-0) re-installing from the recovery partition [57](#page-60-0)

#### **S**

software requirements [5](#page-8-2) supported Browsers [5](#page-8-0)

#### **V**

virtual appliances [63](#page-66-0) before you begin [65](#page-68-0)